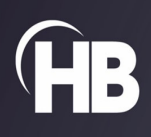

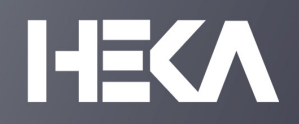

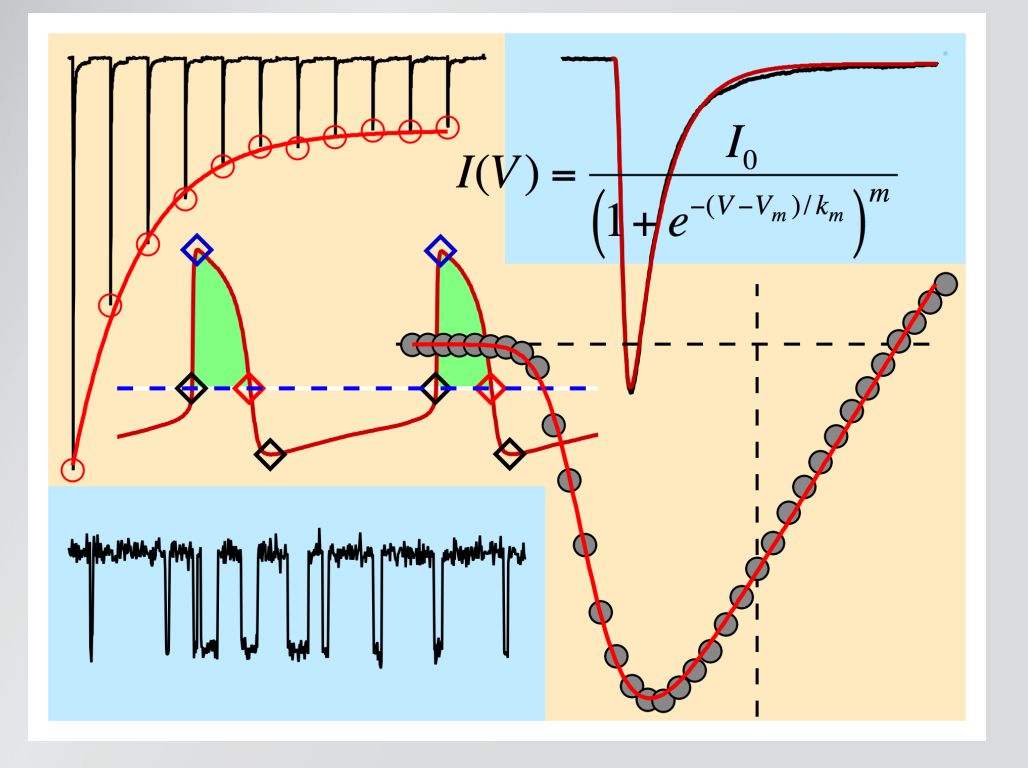

# FITMASTER

USER MANUAL

Version 2x92

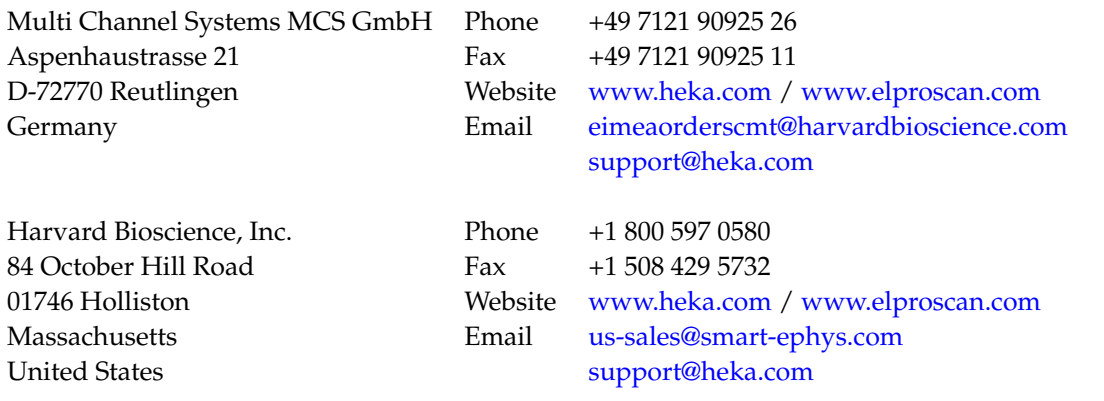

# <span id="page-3-0"></span>**Table of Contents**

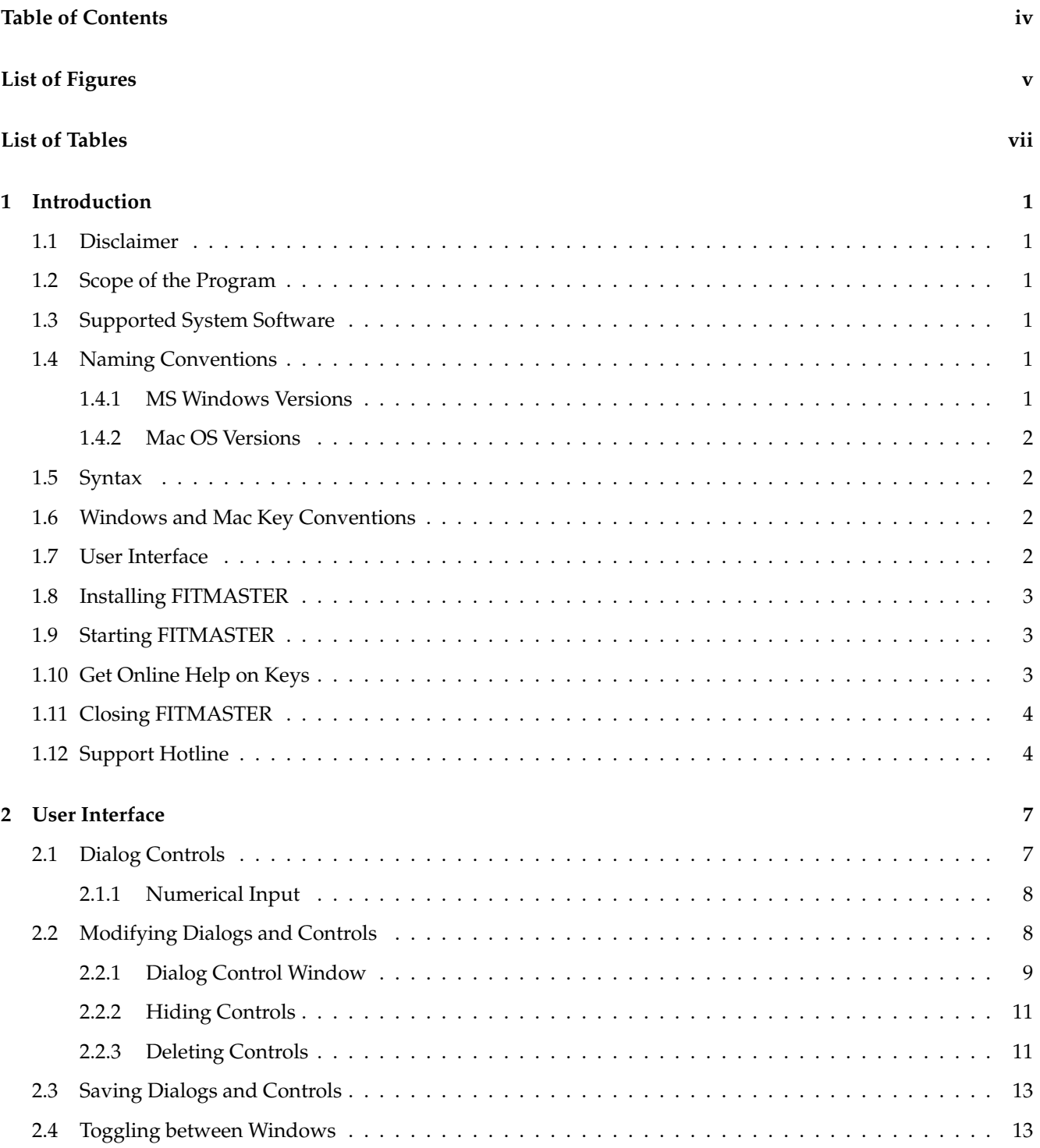

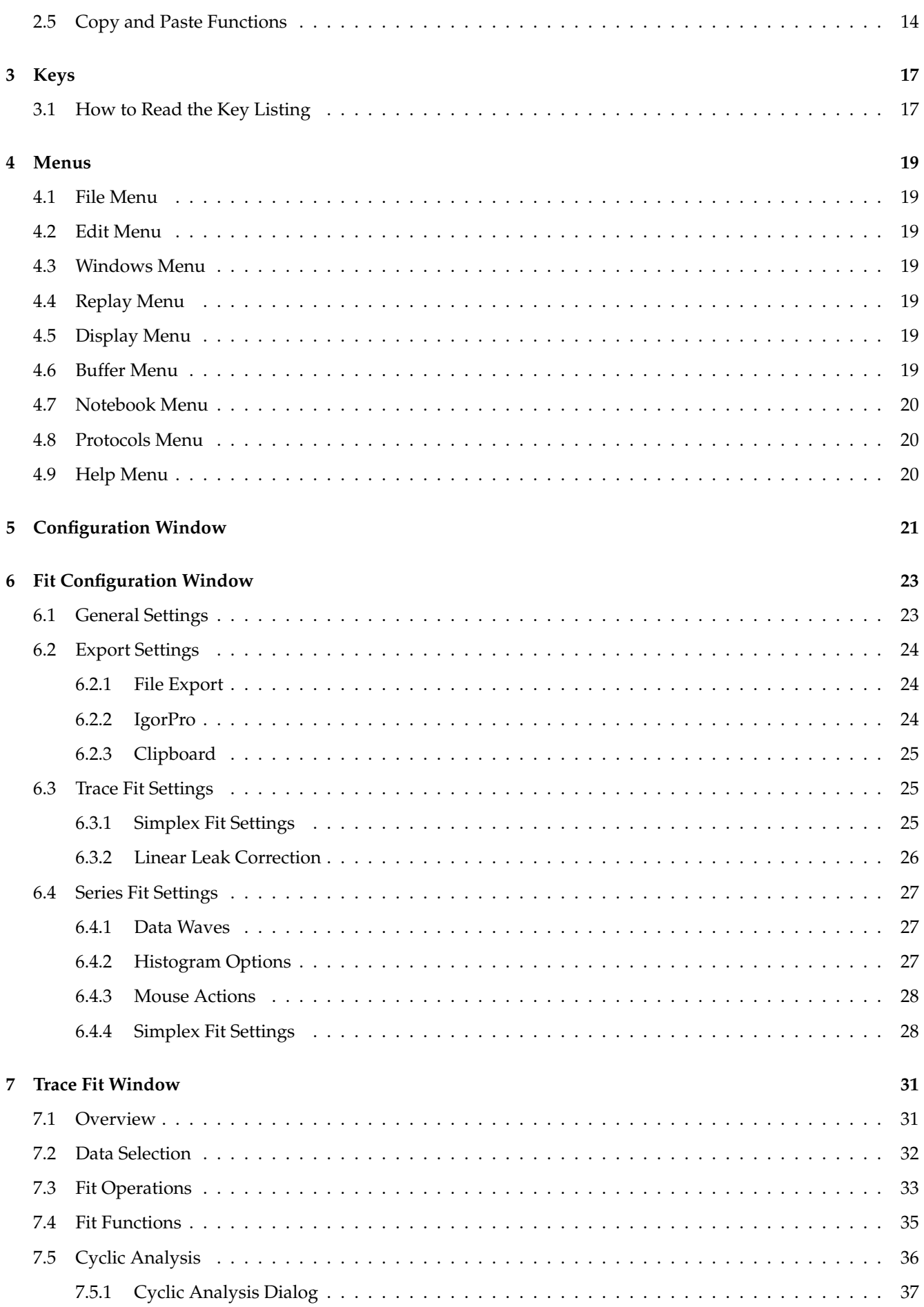

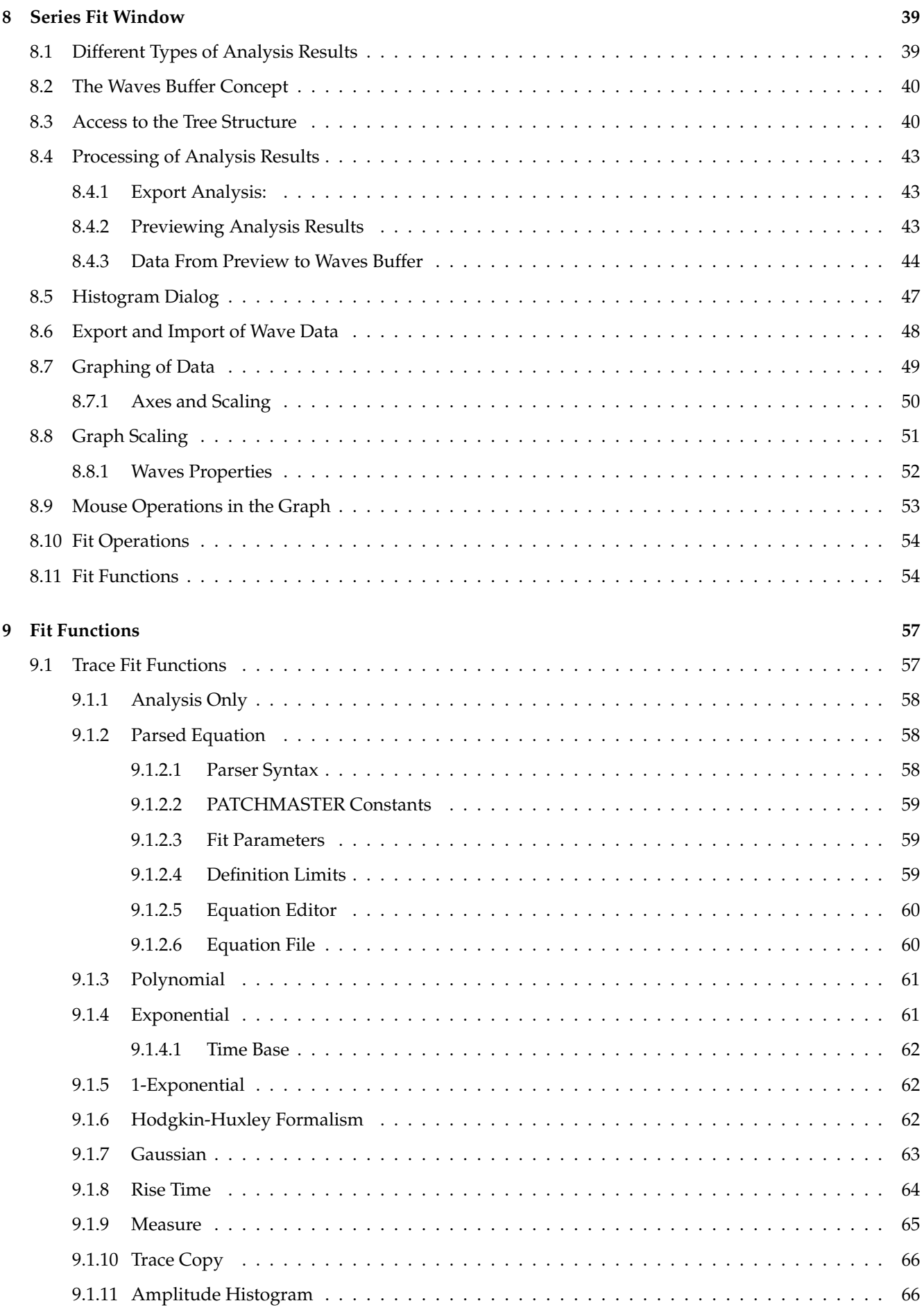

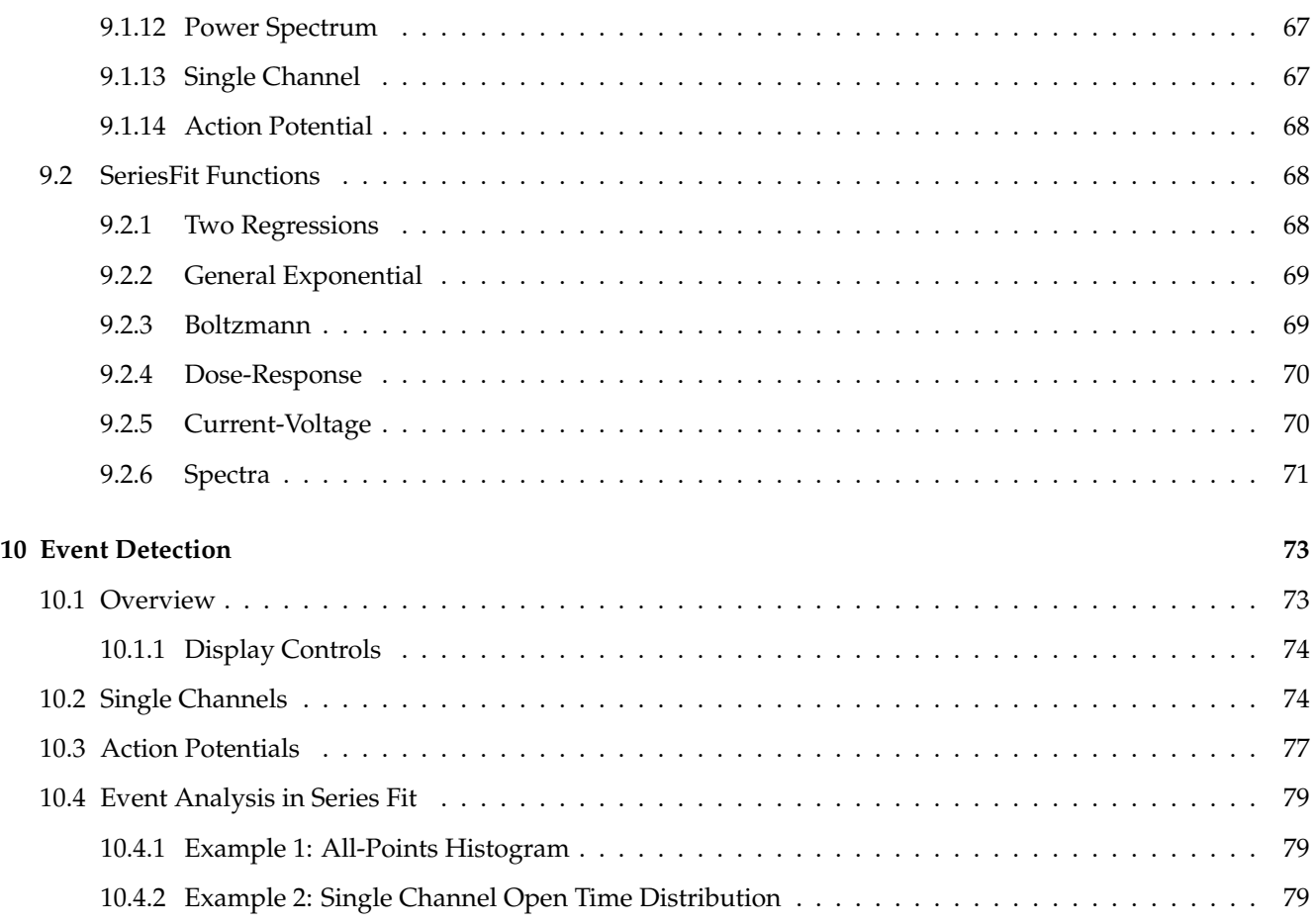

# <span id="page-7-0"></span>**List of Figures**

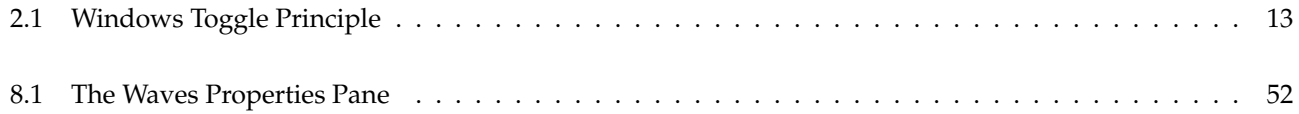

# <span id="page-9-0"></span>**List of Tables**

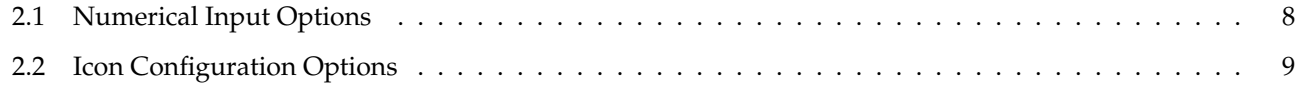

## <span id="page-11-0"></span>**1 Introduction**

#### <span id="page-11-1"></span>**1.1 Disclaimer**

This Product relies on the tools of Microsoft Windows 7, 8, 10 or Mac OS 10.6 - 10.14. HEKA is not responsible for the contents of these third-party products, any links contained in these third-party products and changes or upgrades to these third-party products for any consequential damages resulting from the use of these products.

This Product may not be reverse engineered, decompiled or disassembled without the express written consent of HEKA.

In no event shall HEKA be responsible for any incidental, punitive, indirect, or consequential damages whatsoever, (including but not limited to loss of data, privacy of data or other pecuniary loss), arising from or relating to the use, or the inability to use, this Product or the provision, or lack of provision, of support services.

In all cases where HEKA is liable, the extend of HEKA's liability shall be limited to the actual cost of the Product or to the provision of a replacement version of the Product.

### <span id="page-11-2"></span>**1.2 Scope of the Program**

The FITMASTER program provides tools for the analysis of electrophysiological data acquired with PATCHMAS-TER. It operates on two levels: on the first level, it analyzes raw data traces by fitting specific functions to them. This level is called TraceFit. On the second level, parameters obtained with a TraceFit procedure or the Analysis are then further analyzed. This level is called SeriesFit.

#### <span id="page-11-3"></span>**1.3 Supported System Software**

- FITMASTER is supported on all recent Windows Versions: Windows 7, Windows 8 and Windows 10
- FITMASTER is supported on Mac OS Versions between 10.4 and 10.14.

#### <span id="page-11-4"></span>**1.4 Naming Conventions**

#### <span id="page-11-5"></span>**1.4.1 MS Windows Versions**

Throughout this manual we will address all the supported Windows versions as "MS Windows". We will explicitly mention the particular MS Windows versions when required.

#### <span id="page-12-0"></span>**1.4.2 Mac OS Versions**

Throughout this manual we will address all the supported Macintosh versions as "Mac OS". We will explicitly mention the particular Macintosh versions when required.

## <span id="page-12-1"></span>**1.5 Syntax**

- FITMASTER: Capital italic letters denote a HEKA program.
- F9: Small Capitals denote keys on the keyboard.
- Tree: Denotes menu entries, options and buttons.
- *Italic*: Window names, Chapter names and Emphasis.
- Bullet list: Lists points.
- Numbered list: Lists actions to be performed sequentially.

 $\mathbb{Z}_{\infty}$  or (MS Windows & Mac) denotes system-specific keys and actions.

## <span id="page-12-2"></span>**1.6 Windows and Mac Key Conventions**

In FITMASTER, all key commands are saved in the file FitMaster.key and will be read at program start. Currently there are no FITMASTER specific keys predefined. For a description how keys can be defined by the user please refer to the section "Modifying Dialogs and Controls" in the chapter "User Interface" of the PATCHMASTER Reference Manual.

Note that all key commands specified in this manual refer to the default setting in FitMaster.key. Since all commands can be customized by the user, the settings in your working version of FITMASTER might differ from these default settings.

> *Note: Please be aware that in case the file* FitMaster.key *is not available at program start, no key commands are available!*

The basic conventions for the system keys on MS Windows and Mac OS are as follows:

**R** CTRL stands for the CONTROL key. ALT stands for the ALT key.

CTRL stands for the CONTROL key. CMD stands for the COMMAND key (apple or cloverleaf symbol). ALT stands for the OPTION key.

#### <span id="page-12-3"></span>**1.7 User Interface**

The user interface of FITMASTER is essentially the same as in PATCHMASTER. For details please refer to the PATCHMASTER reference manual. Windows and functions that are unique for FITMASTER will be described in this manual.

### <span id="page-13-0"></span>**1.8 Installing FITMASTER**

Please install the hardware and the software according to the Installation Guide that will be delivered with the amplifier and that is be obtained from HEKA.

### <span id="page-13-1"></span>**1.9 Starting FITMASTER**

Upon clicking on FITMASTER the software starts and various controls become available:

- The drop-down menus (File, Edit, Windows, Replay, Display, Buffer, Notebook, Protocols, Help).
- In addition to the PATCHMASTER windows (Control Window, Configuration, Oscilloscope, Replay, Protocol Editor, Pulse Generator, Analysis, Analysis Windows 1 and 2, Parameters, I/O Control, LockIn, Spectroscopy, Solution Base, Solution Changer, Markers, Protocol Methods, Calculator) the FITMASTER FitConfiguration, TraceFit, and SeriesFit window will come up.
- A scrolling text window (Notebook).

Most of these windows can be iconized; they can be re-opened by clicking on the icon or by selecting them in the drop-down menu Windows.

All open windows are updated whenever the program encounters some changes; therefore, program execution can be accelerated by keeping open the needed windows only.

All program settings are stored in a file called .set. If such a file is not available, FITMASTER may ask for hardware specifications upon startup. Even if no hardware is connected, it is important to specify the hardware used to generate the data file to be analyzed. Only if the hardware was specified correctly, the program can access all hardware-specific information in the data file properly. Thus, if you plan to analyze data from various sources, such as EPC-10 and iTEV 90, you are advised to generate separate . set files.

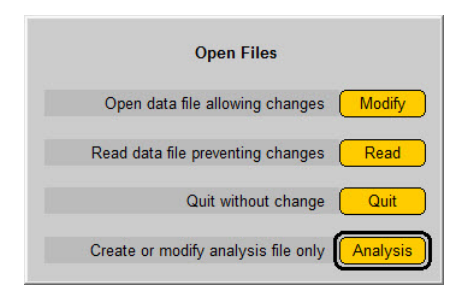

Upon startup, an Open Files dialog will appear to ask for the mode of file opening. The options are:

- Modify: Open data file and allow modifying the data.
- Read: Open data file in a read-only mode. Neither the data file nor the analysis file are modified.
- Quit: Exit the program.
- Analysis: Open the data file in a read-only mode, but allow generation or changes of the analysis file.

#### <span id="page-13-2"></span>**1.10 Get Online Help on Keys**

The option Show Keys in the drop-down menu Help displays the shortcut keys that are assigned to various controls of the active windows.

By selecting List Keys in the drop-down menu Help you can list all keys in the Notebook window. This is useful, e.g., if you want to print the complete list.

For a description of how keys can be defined by the user, please refer to the section "Modifying Dialogs and Controls" in the chapter "User Interface" of the PATCHMASTER Reference Manual.

### <span id="page-14-0"></span>**1.11 Closing FITMASTER**

To exit from FITMASTER, do this:

H. Choose Quit from the menu File or press  $CTRL + Q$ .

press CMD + Q.

You have three options:

- **Save + Exit:** Saves configuration and data files and quits program.
- **Exit:** Saves data files and quits program.
- **Cancel:** Exit process will be aborted, you return to the program.

*Note: If you have changed the Protocol Editor, the Pulse Generator pool, or the Analysis, you will be asked independently if you want to save them.*

*Note: Data files are always saved.*

### <span id="page-14-1"></span>**1.12 Support Hotline**

If you have any question, suggestion, or improvement, please contact HEKA. The best way is to sent us an e-mail or a fax specifying:

- **Your postal and e-mail address (or fax number)**
- **The program name:** FITMASTER
- **The program version number:** v2x73.2, v2.90, etc.
- **Your operating system and its version:** Mac OS X (10.6), MS Windows 7, etc.
- **Your type of computer:** Mac G5, Intel Core i5, etc.
- **Your acquisition hardware, if applicable:** ITC-18,LIH 8+8.
- **Your amplifier, if applicable:** EPC 10 USB SINGLE, EPC 10 USB DOUBLE, ITEV 90, etc.
- **The serial number and version of your amplifier, if applicable:** EPC 10 USB Single, version "520555 S"
- **The questions, problems, or suggestions you have.**
- **Under which conditions and how often the problem occurs.**

We will address the problem as soon as possible.

**Contact Address:** HEKA Elektronik GmbH a division of Harvard Bioscience Aspenhaustrasse 21 D-72770 Reutlingen Germany phone: +49 7121 90925 26 fax: +49 7121 90925 11 e-mail: support@heka.com web: http://www.heka.com

## <span id="page-17-0"></span>**2 User Interface**

The following chapter describes the user interface of FITMASTER. It consists of four sections:

**Dialog controls** explains all types of control controls available in the FITMASTER user interface.

**Modifying the Dialogs and Controls** describes how size, color, and arrangement can be changed.

**Saving modified Dialogs and Controls** describes how to save the dialog settings.

**Toggling between Windows** describes how to switch very fast in between different FITMASTER dialog windows.

#### <span id="page-17-1"></span>**2.1 Dialog Controls**

Controls are defined as parts of the dialogs that allow user input (data, options or execution of actions).

The general rules for dialog controls in this program are:

- Whole Cell : Box items with a drop shadow enclose changeable values, either as
	- **–** list item or
	- **–** pop-up menu list or
	- **–** drag item
- $\bullet$   $\overline{\text{SETUP}}$ : Rounded rectangles are items that perform some action.
- 496. MO : Simple rectangles (without drop shadow) display a measured value.
- Recording Mode : Plain text is for titles only.

**2.9 kHz** Drag: A number in a box with a drop shadow. The parameter value in a drag item can be changed by clicking on it and dragging the mouse up and down. Alternatively, you can double-click on it, or SHIFT-click, or right-click (MS Windows), and then type in a new value. Terminate input with RETURN or ENTER. Using TAB will cycle through all Drag items of the active dialog window.

**List:** Similar in appearance to a Drag item. Clicking on it will pop up a menu list from which one can choose a setting.

**EDUCCESSI** Edit Text: A text string in a box with a drop shadow. Clicking on it will allow editing the displayed string.

**<u>SETUP</u>** Button: Rounded corner rectangle. Clicking on it will cause the respective action to occur.

**(Store)** Switch: Rounded corner rectangle. Clicking on it toggles the parameter value. The switch is "On" or activated if the item is highlighted. A switch can optionally also execute some action.

**Radio Button / Checkbox:** Identical to the standard dialog items. Clicking on them will toggle the respective parameters.

**Framed Text / Number / Boolean:** Simple box with optionally some text. The Boolean value is indicated by its color, inactive controls are gray  $1.00$   $0.00$  .

**Enter:** Pressing ENTER on the extended keyboard always brings you back to edit the control that was edited last. The feature is very useful when one often edits the same control (e.g., a duration of a specific segment in the Pulse Generator or the Display Gain in the Oscilloscope window).

**Background Color:** The color that appears while the user is dragging or entering a value is set by the Highlight Color in the Mac OS control panel.

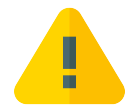

*Be careful if changing – the user will not be able to read the edited number if the highlight color is set to a very dark color. The MS Windows version displays highlighted controls with white text on a black background.*

#### <span id="page-18-0"></span>**2.1.1 Numerical Input**

The numerical values can be entered in scientific notation (e.g., "2.3e-3", "2.3E-3") or in engineering format (e.g., "2.3m"). Numbers outside the range for engineering numbers (see table) are always displayed in scientific notation. The old value is erased as soon as the user starts to type. To preserve the old string, move the LEFT or RIGHT cursor first. To leave the previous value unchanged although a new one has been entered already, just clear the input by pressing ESC, then RETURN or ENTER.

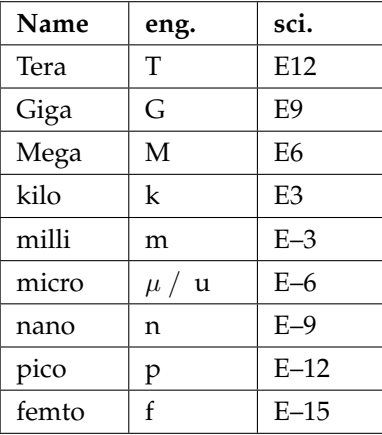

<span id="page-18-2"></span>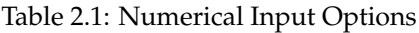

**SI Units:** FITMASTER expects most units to be SI units, i.e., meters, seconds, amperes, or derived units like Hertz, etc. However, for convenience there are exceptions to that rule. In such cases the item title contains an identifier for what unit is to be used, e.g., "mV" if a voltage is to be entered in millivolts rather than in volts.

**String Buffer:** Whenever an edit process is finished with RETURN the edited string is entered into a cyclic buffer of edit strings consisting of 10 entries. These strings can be accessed during editing using CURSOR UP and CURSOR DOWN. This feature is useful when identical or similar strings have to be typed into various string items.

#### <span id="page-18-1"></span>**2.2 Modifying Dialogs and Controls**

Dialog items can be modified in many different ways, e.g. background or item color, text font, position of one item, position of all items in the window.

To modify dialogs and control items in the FITMASTER user interface, you have to select Enable Icon Configuration from the Windows menu.

Select Enable Icon Configuration. Now you can customize the windows: 深野

- To drag and resize an item, right-click on the item and drag.
- To drag a group of items, press CTRL and right-click on the group and drag. A group of items is indicated by a grey background field.
- To bring up the Dialog Control window, press CTRL and left-click on the item. Here you can modify the item settings e.g. such as color, text font, dragging speed (see below).

Select Enable Icon Configuration. Now you can customize the windows:

- To drag and resize an item, press ALT and left-click on the item and drag. The new item position will be ignored if ALT is up when the mouse button is released.
- To drag a group of items, press CMD and ALT and left-click on the group and drag.
- To bring up the Dialog Control window, press CMD and click on the item. Here you can modify the item settings e.g. such as color, text font, dragging speed (see below).

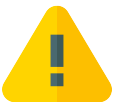

*Be careful when e.g. changing positions, sizes or colors of buttons. If you deselect the option* visible *in the Dialog Control window the button will disappear. Be reminded that it is not possible to get the button back after that action.*

The following table summarizes all actions (Enable Icon Configuration has to be selected!):

| Action                                          | Mac OS                          | <b>MS Windows</b>           |
|-------------------------------------------------|---------------------------------|-----------------------------|
| Open a configuration dialog $\vert$ CMD + click |                                 | $CTRL + left$ -click        |
| Move one item                                   | $ALT + left-click + drag$       | $ALT + right-click + drag$  |
| Move group of items                             | $CMD + ALT + left-click + drag$ | $CTRL + right-click + drag$ |

<span id="page-19-1"></span>Table 2.2: Icon Configuration Options

All windows except the Configuration window can be iconized i.e. reduced to a minimal size window. Such a window can easily be expanded to the original size (and shrunk again) by clicking in its zoom box.

#### <span id="page-19-0"></span>**2.2.1 Dialog Control Window**

In the Dialog Control window, you can control the properties of an item.

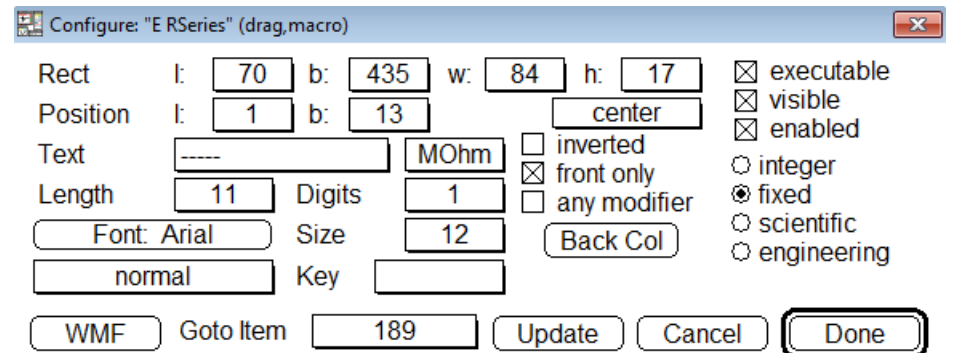

Here you can see the Dialog Control window for a *Drag* button, in this case the amplifier R-series button. For other buttons, e.g., with numbers or execution commands, there may be more or less controls available.

Here is the complete list of the controls:

- **Rectangle:** Gives the position of the rectangle in the dialog window (left **l**, bottom **b**) and the size of the item (**w**idth, **h**eight) in pixel.
- **Position:** Gives the position of the text in the item (left **l**, bottom **b**) in pixel. You can select a position from the list: left/center/right/last. "Last" is useful if you have text that may be longer than the specified button and where the end of the text is more important than the beginning, e.g. a complete file path and name. In this case, only the end of the text will be displayed, cutting off the beginning.
- **Text:** Text label of the item.

*Note: The label of a button can only be changed when there is already a name in the text field inserted. Buttons with the default entry "—–" will not be effected by a change of the label.*

- **Unit:** Unit of numeric values.
- **inverted:** Changes the text color from black to white or vice versa.
- **Length:** Maximum number of characters for this field. If the number is too low no number/value is displayed.
- **Digits:** Number of decimal places.
- **Font:** Select a font type from the list of available fonts on the system.
- **Size:** Change the font size of the text.
- **Style:** Define the style of the text: normal, bold, italic, underline, outline, shadow, condense, extend.
- **Key:** Define the character which is assigned to that item. This enables the item to be executed from the keyboard. When a key is applied to a **list** item, there are two keys assignments. E.g. one for increment and one for decrement.
- **front only:** If marked, the key will only work if this window is in front, i.e. the active one. This prevents key command collision in case you want to use the same key settings in several windows.
- **any modifier:** If marked, any of the modifier keys can be used.

*Note: In newer MS Windows versions this function is limited.*

- **executable:** The button starts action by clicking. If not executable, the button will stay in its original color and is inactive.
- **visible:** The button is visible.

*Note: If not activated, the button will be invisible and cannot be edited anymore! To restore the original setting you have to delete the file* Fitmaster.set*.*

**enabled:** The button can be activated or edited. If not enabled, the button will be gray and inactive.

**Back Col:** Color for a switch button that is *not* active (default: pink) or for any other button.

**High Col:** Color for a switch button that is active (default: red). For other buttons this feature is disabled.

#### **Format of values:**

- integer: Value has to be entered as integer, e.g., "5".
- fixed: Value has to be entered as floating point with maximum as many decimal places as given in **Digits**, e.g., "0.001".
- scientific: Value has to be entered in scientific format, e.g., "e-9" for "nano".
- engineering: Value has to be entered in engineering format, e.g., "n" for "nano".

**WMF:** Saves the window as Windows Meta File (WMF, MS Windows) or PICT (Mac).

**Goto Item:** Index number of the button. Please do not change this number, it is for internal handling only.

Configure: "E Mode" (list, macro) In the caption of the dialog, you can see, if the item can be called from a Macro Command in a protocol ('macro').

To complete the input, you have the following possibilities:

- Click on Update to see the change in the item of the respective window.
- Click on Cancel to leave the Dialog Control window without changes.
- Click on Done to leave the Dialog Control window and save all changes.

#### <span id="page-21-0"></span>**2.2.2 Hiding Controls**

If you want to hide controls that are usually not necessary for your tasks, the easiest way to hide them is to pull them to the side of the window.

Proceed as follows:

- 1. Select Enable Icon Configuration from the Windows menu.
- 2. Increase the size of a window. For that pull with the mouse on the lower end of the window.
- 3. Press CTRL and click with the right mouse button (MS Windows) or while holding the CMD key down click (Mac OS) on a control and drag it to the edge of the window. While moving, you will see a gray rectangle underneath it.
- 4. Re-size the window again to the original size. The controls are now hidden in the not visible area.
- 5. Now you can save it using the Save Front Dialog function in the Windows menu. The window setting will be saved as  $\star$ .dia file.
- 6. To restore the old default settings, delete the  $\star$ . dia files from the home path as set in the Configuration window.

#### <span id="page-21-1"></span>**2.2.3 Deleting Controls**

If you want to customize FITMASTER for special purposes, e.g., for not allowing the user access to controls, the secure version is to delete the controls. For this, you have to edit the button properties in the Dialog Control window.

Proceed as follows:

- 1. Select Enable Icon Configuration from the Windows menu.
- 2. Press CTRL and click with the left mouse button (MS Windows) or while holding the CMD key down click (Mac OS) on a control. The Dialog Control window opens.
- 3. Deselect enable or executable to simply deactivate the control. It will still be visible then.
- 4. Alternatively deselect visible the control disappears completely.
- 5. Click on Update to see the effect, or on Done to save the control setting.
- 6. Now you can save it using the Save Front Dialog function in the Windows menu. The window setting will be saved as  $\star$ .dia file.

To prevent users from changing your settings, place the .dia files into access restricted folders and change the home path in the Configuration window accordingly.

To restore the old default settings, delete the  $\star$ . dia files from the home path as set in the Configuration window.

## <span id="page-23-0"></span>**2.3 Saving Dialogs and Controls**

Position and size of all FITMASTER windows are saved in the configuration file (e.g., Fitmaster.set).

However, position, size, and state (iconized/not iconized) of each window can also be stored using the menu option Save Front Dialog in the Windows menu (e.g., IO\_Control.dia). If a dialog file for a window exists, then the settings from that dialog file overrule the settings from the configuration file.

> *Note: When installing a new version of* FITMASTER *these customized dialogs are likely to become incompatible, because additional items may have been introduced in the new version. It is, therefore, best to discard these custom dialogs when upgrading.*

> *Note: When you have saved a wrongly configured window by chance, delete the corresponding file from the* FITMASTER *directory, the naming convention is* [windowname].dia*, e.g.,* Oscilloscope.dia*.*

## <span id="page-23-1"></span>**2.4 Toggling between Windows**

Hitting the ESC key will close whatever window is in front. Systematically pressing the ESC key will close all windows one at a time (except the Notebook window).

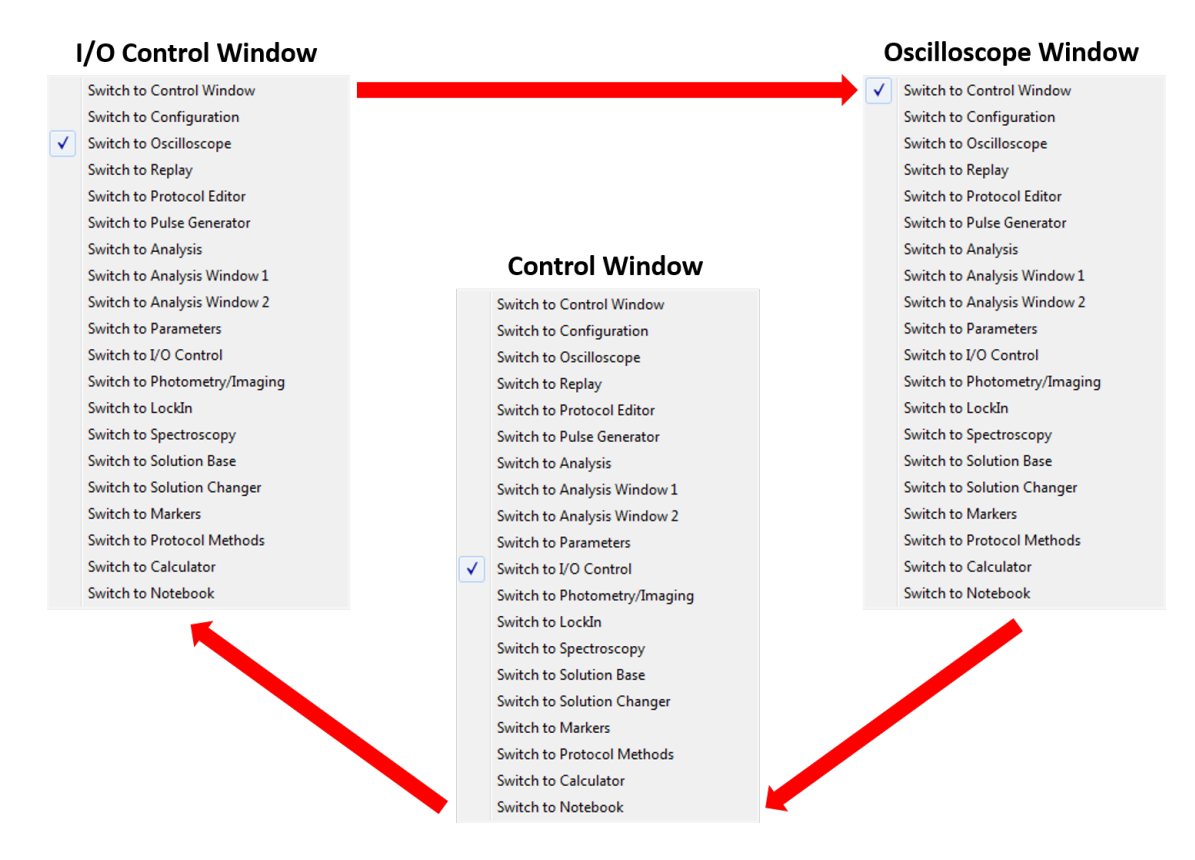

<span id="page-23-2"></span>Figure 2.1: Windows Toggle Principle

The SPACE key can be used to quickly toggle between windows. The sequence of switching can be set in the Switch to control. This control is extremely useful in several respects, firstly, it enables you to switch from one window to another, depending upon what Switch to window option is selected.

Secondly, switching between windows can be performed very quickly and easily if you assign a keystroke to perform the function. Simply select the desired Switch to window option and then assign a key to this window

in the previously described Icon Configuration window. To achieve this press the CTRL and select the Switch to button with your mouse. The SPACE key is the default key but this can be changed. Thirdly, having the Switch to control, enables window switching to be included within macro recordings in the Protocol Editor.

> *Note: Since this feature is not needed normally, it is available only if either* Enable Icon Configuration *is selected or you are in the* Macro Recording *mode. You can then find the control in the invisible window area.*

Furthermore, this control is also available in the Protocol Editor, event Switch Window where it allows the inclusion of window switching in a protocol sequence.

## <span id="page-24-0"></span>**2.5 Copy and Paste Functions**

In this section we give an overview of the Cut and Paste functions within the different FITMASTER windows and dialogs.

While editing an item text in a dialog the Cut and Paste functions will operate on the edited text of the active, highlighted item.

The menu function Edit  $\rightarrow$  Copy is enabled for the following windows:

- Notebook Window: Standard copy functionality
- Equation Editor Dialog: Complete equation is copied.
- Calculator Window: Result of the equation if the SHIFT is not pressed and equation plus result if the SHIFT is pressed.
- Amplifier Window: Amplifier state as defined in the Parameter window (Amplifier tab).
- Analysis Window 1 & 2: Respective Analysis Graphs are copied
- Analysis Window: The function list of the active Analysis Method, equivalent to the List function.
- Oscilloscope Window: Oscilloscope graph is copied.
- PGF Editor Window: Text description of selected stimulus is copied. The stimulus cartoon is copied instead of the text listing, if the Cartoon View tab is active.
- Protocol Editor Window: Parameters as defined in the active tab are copied.
- Replay Window: Text listing of the data tree is copied.
- Protocol Methods: The protocol method is copied.
- Markers Window: Copies Series and Markers to the clipboard, equivalent to the function "Write to Notebook".
- In most other functions or when the OPTION is down during the Copy function in the above functions the window content is copied to the clipboard as PICT and WMF for Mac OS and MS Windows, respectively. The graph is stored to disk, if the SHIFT is hold down while selecting the Copy function. Be aware that Trace representations will be a bit map (not vectors) when exported as part of the dialog window.

The menu function Edit  $\rightarrow$  Paste is enabled for the following windows:

- Notebook Window: Standard paste functionality
- Equation Editor Dialog: Insert a complete equation
- Calculator Window: Insert an equation
- Protocol Editor Window: Insert a protocol. This includes a method copied in the Protocol Methods window. Events are inserted at the active position, if the pasted text contains events without a leading protocol definition. New protocols are appended to the present protocol pool.

Thus, Copy and Paste operations are target specific. E.g., pasting an equation while a sub-equation is being edited in FITMASTER, will paste the new text into the selected sub-equation string, while pasting when no item is selected, will replace the complete equation.

## <span id="page-27-0"></span>**3 Keys**

Many controls within windows can be accessed from the keyboard. All key commands are saved in the file FitMaster.key and will be read at the program start.

Note that the user can customize all commands!

Please also be aware that in case the file FitMaster.key is not available at program start, no key commands are available!

The option  $\text{He1p} \rightarrow \text{Show }$  Keys displays the key assignments in the various windows.

To list the keys, choose  $\text{Help} \rightarrow \text{List}$  Keys.

To save the keys, choose  $\text{Help} \rightarrow \text{Save Keys}$ . The keys are saved in the file FitMaster.key. Old keyboard assignments will be automatically saved with an incrementing extension, e.g., .k00, .k01, .k02 ...

You can freely customize the key commands by

• editing the keys via the dialog control (see chapter Modifying Dialogs and Controls) and saving them

or by

• directly modifying the key file, e.g., in a text editor.

#### <span id="page-27-1"></span>**3.1 How to Read the Key Listing**

The key macro as you can list it in the Notebook window uses the following notation:

**;** denotes remark – will not be executed

**@** denotes menu command. Here you can also edit the menu entry label.

**F, P..** denotes the window ( $F = Trace Fit, P = Pulse Generator.$ .)

; F -> Trace Fit F WindowSwitch Key SPACE any

#### Example Listing for TraceFit keys:

...

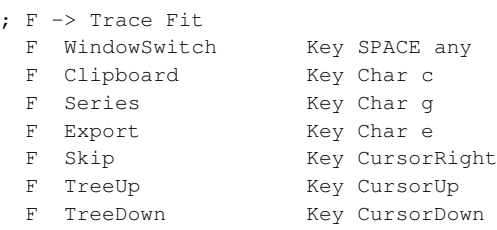

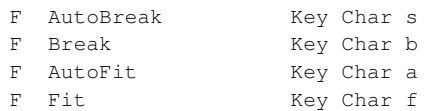

## <span id="page-29-0"></span>**4 Menus**

The following section describes the various drop-down menus in FITMASTER.

#### <span id="page-29-1"></span>**4.1 File Menu**

The File menu is slightly different to the menu in PATCHMASTER. Instead of New there is the menu entry Modify Analysis. With this option one opens a data file in the read-only mode, but allows for the generation and/or alteration of an analysis file. This is the typical way how one opens files when performing data analysis with FITMASTER.

#### <span id="page-29-2"></span>**4.2 Edit Menu**

The Edit menu is the same as in PATCHMASTER.

#### <span id="page-29-3"></span>**4.3 Windows Menu**

The Windows menu applies to the windows in FITMASTER. Windows of PATCHMASTER accessing the hardware are disabled (e.g., Amplifier, Spectroscopy). Additional windows are described here:

**Fit Configuration** : Opens the FitConfiguration window or brings it to the front (see chapter *Fit Configuration*, page [6 on page 23\)](#page-33-0).

**Trace Fit** : Opens the TraceFit window or brings it to the front (see chapter *Trace Fit*, page [7 on page 31\)](#page-41-0).

**Series Fit** : Opens the SeriesFit window or brings it to the front (see chapter *Series Fit*, page [8 on page 39\)](#page-49-0).

### <span id="page-29-4"></span>**4.4 Replay Menu**

The drop-down menu Replay is the same as in PATCHMASTER.

### <span id="page-29-5"></span>**4.5 Display Menu**

This menu is the same as in PATCHMASTER.

#### <span id="page-29-6"></span>**4.6 Buffer Menu**

This menu is the same as in PATCHMASTER.

## <span id="page-30-0"></span>**4.7 Notebook Menu**

The Notebook is the same as in PATCHMASTER.

## <span id="page-30-1"></span>**4.8 Protocols Menu**

The drop-down menu Protocols is the same as in PATCHMASTER.

## <span id="page-30-2"></span>**4.9 Help Menu**

This menu is the same as in PATCHMASTER.

## <span id="page-31-0"></span>**5 Configuration Window**

Settings like sources for external parameters, default values, display settings, colors, fonts, default files, etc. can be edited in the Configuration window. To access the Configuration window, select the drop-down menu Windows Configuration. These and other settings can be stored in .set files; by default this file is FitMaster.set. By means of different \*.set files every user can define her/his individual program layout to meet the specific requirements. The window operates in the same way as in PATCHMASTER.

Additional program settings (see FitConfiguration) used by FITMASTER are also stored in the FitMaster.set file.

## <span id="page-33-0"></span>**6 Fit Configuration Window**

Settings used by FITMASTER are defined in this dialog. The settings are stored together with the FITMASTER settings in the FitMaster.set file. By means of different  $\star$ .set files every user can define her/his individual program layout to meet the specific requirements.

The FitConfiguration window provides 4 different panes containing General, Export, Trace Fit, and Series Fit configurations.

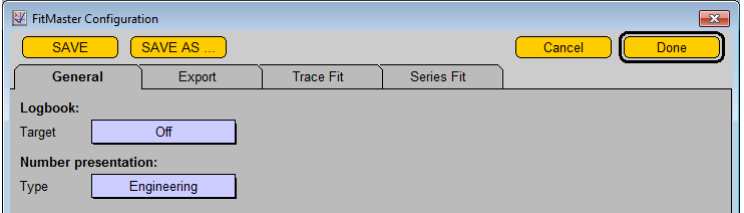

**Save:** Saves the configuration to the  $\star$ . set file. Note that this also saves all settings provided in the Configuration window.

**Save As:** Saves the configuration under a user-defined name.

**Cancel:** Exits the dialog without change.

**Done:** Sets the new settings and exits the dialog.

#### <span id="page-33-1"></span>**6.1 General Settings**

**Logbook:** With this setting one can activate a logbook output to the notebook, a file, or to both for all operations the user performs in the TraceFit and SeriesFit dialogs.

The logbook file has the same name as the data file and the extension  $\star$ . log. For every data file a separate logbook file will be created. Each time a log file is opened and closed, an identifier with time is written to indicate when the analysis was started or ended. Log output is always appended to the log file.

Logbook entries can be used to keep track of the analysis performed. The syntax is very simple. It starts with an identifier for the dialog window: "T" for TraceFit and "S" for SeriesFit. It follows an identifier of the operation, separated by a colon. If the operation has one or more arguments, these are shown in brackets, separated by commas. The following examples show the command for an exponential fit in TraceFit to the 3rd Sweep in the first Series of the second Group and the subtraction of the constant value 1.5 from the waves buffer using the 'MathY' function in SeriesFit:

```
T:Fit[Exponential,2_1_3]
S:MathYWave[Sub, 1.50000E+000]
```
**Number Presentation:** Numbers in FITMASTER can be represented in either Engineering or Scientific notation. Having this change to become effective requires restart of FITMASTER.

#### <span id="page-34-0"></span>**6.2 Export Settings**

These settings determine how data from FITMASTER are exported.

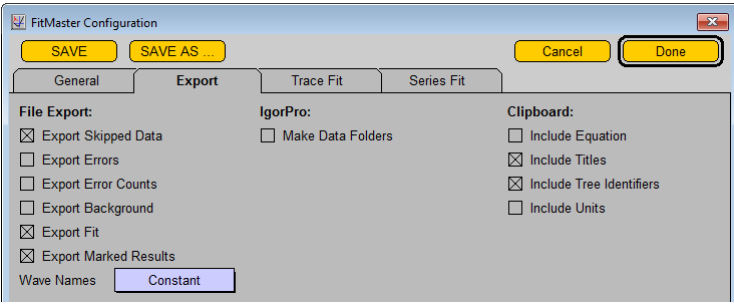

#### <span id="page-34-1"></span>**6.2.1 File Export**

**Export Skipped Data:** Data that are omitted from the fit by deselecting them in the waves buffer will be exported as separate arrays.

**Export Error:** Error bars are exported when selected.

**Export Error Counts:** The number of data points that contributed to the error calcuation are exported when selected.

**Export Background:** Background traces are exported when selected.

**Export Fit:** Two arrays, one for the abscissa  $(X)$  and one for the fit results (FitFunction $(X)$ ) are exported. The resolution of these arrays is specified under SeriesFit (see below).

**Export Marked Results:** Export two arrays: one holds ASCII descriptors of selected parameters of the fit function, the other the numerical values of the parameters. Parameters are selected for export by activating the checkbox on the right side of the parameter fields.

**Wave Names:** With this list it is determined what kind of export array names (or wave names in IGORPRO) are generated. Options are:

- Constant: In this case the bases of the wave names are the names of the X and Y arrays as shown on top of the waves buffer.
- Tree structure: In this case the bases of the wave names are the names of the X and Y array as shown on top of the waves buffer plus an identifier of the current Series. E.g., the parameter array "Voltage" is to be output for Series number 6 from Group 3, then the wave name will be "Voltage\_3\_6".

#### <span id="page-34-2"></span>**6.2.2 IgorPro**

In addition to the setting found in the Replay menu, these settings specify the way in which data are exported to IGORPRO.

**Make Data Folders:** Generate a data folder in IGORPRO and put all data associated with one export function into such a folder. This option helps to organize data in IGORPRO. In particular, it allows exporting items of identical names such that macros in IGORPRO can easily access such items in a repetitive manner. The following example shows the result of two exports from SeriesFit, containing IV data and the corresponding fits, loaded into the IGORPRO data browser. The folders are named according to the tree structure, i.e. "IV\_2\_1" refers to the Series 1 with name "IV" from Group 2.

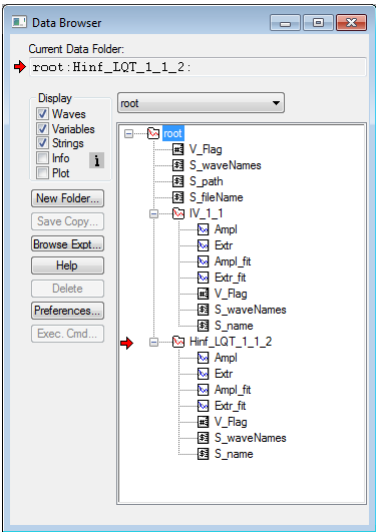

#### <span id="page-35-0"></span>**6.2.3 Clipboard**

These settings provide additional control over the clipboard functions for TraceFit and SeriesFit output.

**Include Equation:** A string holding the name of the fit equation is output. This is particularly important when Parsed Equations are used.

**Include Titles:** If this flag is on, the table columns written to the clipboard will start with an ASCII identifier, i.e. a name of the column.

**Include Tree Identifier:** A tree identifier is exported with each data set.

**Include Units:** Units will be appended to the identifier names (column titles) in the form of "Name [Unit]".

#### <span id="page-35-1"></span>**6.3 Trace Fit Settings**

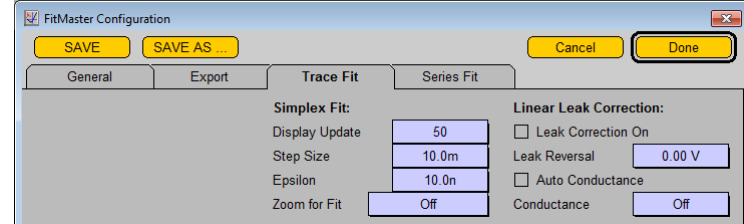

#### <span id="page-35-2"></span>**6.3.1 Simplex Fit Settings**

These settings regard the adjustment of the Simplex fit algorithm used in the TraceFit routines.

**Display Update:** Number of fit iterations before next display update is performed. Display updates includes redrawing of the fit function and update of the parameters and residuals in the fit function fields.

**Step Size:** Initial relative deviation of the free fit parameters for the first iteration. "10.0m" means that all parameters are altered by 1% for finding the direction to a new minimum. This setting proved quite useful. Making this figure much smaller may result in very slow convergence; making it too big may cause divergence, i.e. unreasonable results.

**Epsilon:** This parameter determines the convergence level of the fit. "10.0n" means that the fit is terminated and considered to have converged when the residual has not changed by more than  $10^{-6}$ %.
**Zoom for Fit:** With this list of selections one defines how the data traces and the TraceFit results are displayed in the Oscilloscope window during the fit procedure. The X-resolution of the display can be zoomed in the following manner:

- Off: Data traces are not zoomed. The display mode selected in the Oscilloscope window is used.
- Rel. Segment: Only the relevant Y-segment is shown.
- Fit Bounds: Only the data within the limits of the Fit Bounds are shown (cursor settings defined in TraceFit).
- $\bullet$   $\pm$ 1 Segment: The relevant Y-segment and the segments preceding and following it are shown.
- $\pm 10\%$ : The relevant Y-segment and  $\pm 10\%$  before and after the segment are shown.
- $\pm 25\%$ : The relevant Y-segment and  $\pm 25\%$  before and after the segment are shown.

#### **6.3.2 Linear Leak Correction**

Data traces can be subjected to a linear leak correction procedure prior to a TraceFit operation. This feature should be used with caution because it usually is required to inspect the leak correction results for all traces individually. Thus, it is recommended not to use the AutoFit option in this case. In addition, linear leak correction is only meaningful if there are no p/n pulses subtracted from the data and if the ZeroOffset subtraction in the Display menu is turned off.

Whenever a data trace is loaded from the tree, it is shown without leak correction; subsequently it is shown with leak correction applied and the fit function superimposed.

The linear leak correction assumes that the data are offset by an ohmic leak current. This is characterized by a Conductance and a Leak Reversal potential (the latter may be different from zero if, for example, the leak is mainly attributed to chloride currents with a negative reversal potential).

Before performing any Linear Leak Correction you need to switch off Subtract Zero Offset and Subtract Leak Traces in the Display menu.

**Leak Correction On:** This flag turns the leak correction on. It will be called for each trace fit operation.

Leak Reversal: The reversal potential for the leak current, i.e., the potential where the leak currents are zero.

**Auto Conductance:** If this flag is on, the programs tries to estimate the Leak Conductance from the data traces. It assumes that the zero current (i.e. mean data in the data segment specified for zero subtraction) is representing the leak only. Thus, one has to make sure that in the zero segment no ion channels are open.

**Conductance:** A leak conductance can be specified here (in Siemens). This is used whenever the Auto Conductance flag is off. Note that manual setting of the leak conductances requires close inspection of the results. In most cases several iterations will be necessary.

 $\sqrt{2}$  $\bigcap_{i=1}^{n}$ **Rel. Segment Fit Bounds** +/-1 Segment  $+/- 10 \%$  $+1 - 25%$ 

# <span id="page-37-0"></span>**6.4 Series Fit Settings**

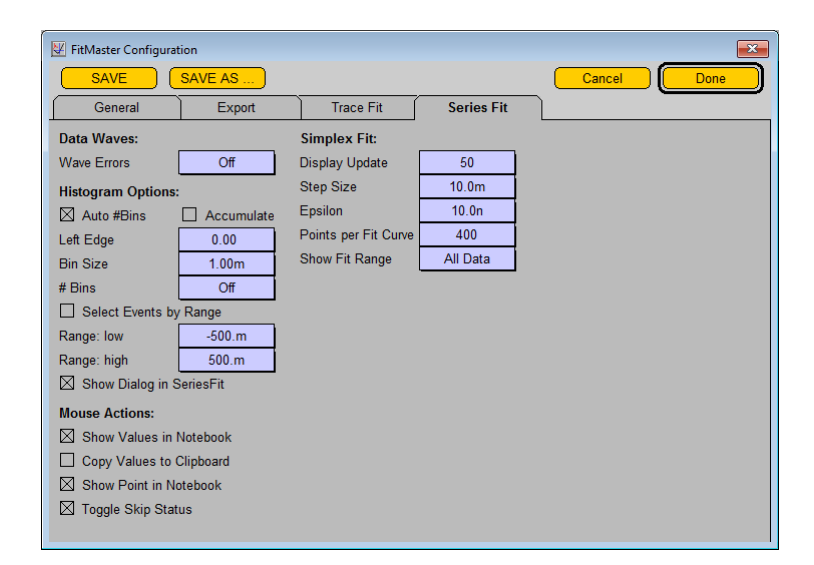

#### **6.4.1 Data Waves**

These settings regard the handling of analysis parameters (or results from the Analysis) once copied into the work buffer of the SeriesFit window.

**Wave errors:** When data in the waves buffer are averaged, statistical errors can be calculated and are used for display. The options are:

- Off: No errors are compiled or displayed.
- Min/Max: The minimal and maximal data points are considered as error.
- S.D.: Standard deviation.
- S.E.M.: Standard error of the mean, i.e. S.D./sqrt(n); n = number of accumulated waves.

The waves buffer is cleared whenever the type of error is changed in the configuration.

#### **6.4.2 Histogram Options**

The Histogram Options define the histogram generated with the histo preview function of the Waves Operation in SeriesFit.

The resolution of the histogram is defined by a starting value (left edge on the X-axis of the histogram) and the size of an individual histogram bin. The number of bins is either automatically given by the largest data point included in the histogram (Auto #Bins) or provided by the user.

**Auto #Bins:** If checked, the number of bins is automatically calculated from Left Edge and the larges incoming data point.

**Accumulate:** If checked and if a histogram is already available in the Waves Buffer the new data are accumulated in that histogram.

**Left Edge:** Defines the starting point of the histogram (left point of the X-axis of the histogram).

**Bin Size:** Is the individual size of the histogram bin.

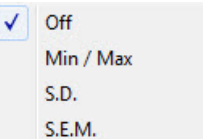

**#Bins:** The number of bins. Only relevant if Auto #Bins is off.

Note that the X-coordinate of a bin is the center of the bin. I.e., with  $LeftEdge = 0.0$  and  $BinSize = 1.0$  the X-value of the first bin will be 0.5.

By default, all events are included in the histogram. Optionally, the selection of data can be restricted by defining a data range.

**Select Events by Range:** If checked, the events included in the histogram are selected from a given data range of the X-values of the Preview Wave.

**Range: low:** Defines the minimum value of the data range.

**Range: high:** Defines the maximum value of the data range.

A typical example is to select single-channel events with a certain level only. When the Waves Buffer contains the Level in the X-array and Amplitude in the Y-array,  $LowRange = 0.5$  and  $HighRange = 1.5$  will result in the compilation of an amplitude histogram for all events with  $Level = 1$ .

**Show Dialog in SeriesFit:** With this icon checked, a dialog is show in SeriesFit whenever data from the preview buffer are to be converted to histograms in the Buffer Wave.

#### **6.4.3 Mouse Actions**

The following settings determine how mouse clicks inside the graph in the SeriesFit window are handled:

**Show Values in Notebook:** The coordinates of the cursor are output to the Notebook. The output is formatted according to the settings in the Notebook menu (Scientific of Engineering convention) and the Configuration window (Notebook Digits). In addition to the starting coordinates, i.e. those where the mouse button was pressed, the translations (dX and dY) are shown. While dragging the mouse, such translation is shown as broken line in the graph. The coordinates and dragging translations are internally stored. They can be retrieved for setting parameters of the FitFunctions (e.g., the X-coordinate is used to set a mean value of a Gaussian function, the dX value defines the standard deviation of a Gaussian).

**Copy Values to Clipboard:** The coordinates of the mouse and, as available, of the selected rectangle are output to the clipboard (X0, Y0, X1, Y1). Completion of this operation is signaled with a beep. With this feature one can quickly "measure" things in the graph window and transfer the data to other programs.

**Show Point in Notebook:** The data point clicked at is identified in the Notebook by showing its index and its status ("on" or "off").

**Toggle Skip Status:** When this flag is set, the status of the data point clicked at is toggled, i.e. turned from "on" to "off" and vice versa.

#### **6.4.4 Simplex Fit Settings**

These settings regard the adjustment of the Simplex fit algorithm used for the SeriesFit routines.

**Display Update:** Number of fit iterations before the next display update is performed. Display updates includes redrawing of the fit function and update of the parameters and residuals in the fit function fields.

**Step Size:** Initial relative deviation of the free fit parameters for the first iteration. "10.0m" means that all parameters are altered by 1% for finding the direction to a new minimum. This setting proved quite useful. Making this figure much smaller may result in very slow convergence; making it too big, may cause divergence, i.e. unreasonable results.

**Epsilon:** This parameter determines convergence level of the fit. "10.0n" means that the fit is terminated and considered to have converged when the residual has not changed by more than  $10^{-6}$ %.

**Points per Fit Curve:** This parameter determines how many data points are generated for a fit function to be

shown in the graph. This can be between 3 and 200. The default setting is 200, but low values can be used if update of the fit function becomes too slow on a slow computer when using manual fit, for example. In addition, in some cases one may want to have exported fit function data with less than 200 points.

**Show Fit Range:** Here it is specified what range the display of the fit functions should cover. Options are:

- All Data: The fit is displayed between the minimum and maximum of all X-data points (including the skipped data).
- Fit Data: The fit is displayed between the minimum and maximum of only those X-data points considered for the fit (not including the skipped data).
- Range Graph: The fit is displayed in the full X-range of the graph. This may deviate from the above when at least one of the X-axis scalings is set to "fixed" or to "Round to 0/1/2/5".

# **7 Trace Fit Window**

This window is used to analyze raw data traces.

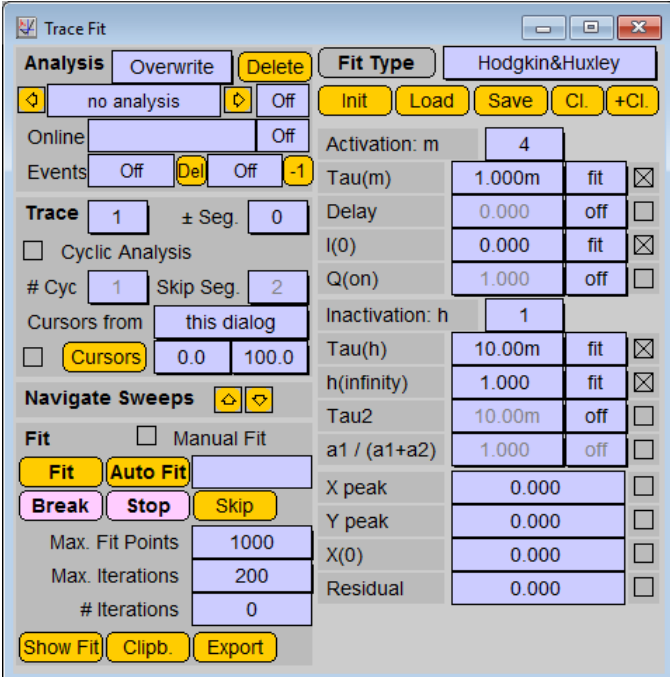

# **7.1 Overview**

With this dialog mathematical functions (here called fit functions) are fit to selected areas of data traces. All or a subset of the parameters that determine the fit function can be selected to be stored to file. These, and only these, are at later stages available for further analysis with Series Fit.

In addition to the results of a Trace Fit, analysis parameters provided by the Analysis can be stored to file. All results from the Analysis for which Notebook=true will be stored to the analysis file as well. The user has to make sure to provide all information via the Analysis that is later needed for further analysis. In particular these parameters will be used as X-reference in the Series Fit procedure. E.g., if in Series Fit a current-voltage relationship is to be analyzed, the user must provide a voltage of a variable segment to be used as X-reference.

Analysis results cannot be mixed within one Series. When the user analyzed several Sweeps of a Series with a specific fit function and then selects another fit function, alters the parameters to be stored, or alters the Analysis method to be applied, then upon the next trace analysis operation the results previously stored on the level of the same Series and Analysis will be initialized. When another analysis for the same data set (or a different trace of the present Series) is to be performed, a new analysis has to be generated. This is done by selecting in the analysis mode Append instead of Overwrite (see below).

# **7.2 Data Selection**

This section of the dialog provides information on the content of the analysis data tree on the level of the "Analysis".

**Analysis Storage Mode:** This selection list determines how new analyses are stored to the analysis file. The options are:

- Overwrite: The presently selected analysis is overwritten.
- Append: The new analysis is appended to the tree, i.e. it will become the last analysis.

**Delete Analysis:** This button deletes the presently selected analysis. Deletion is performed without any warning. Thus, be sure you really want to delete the analysis results.

**Analysis Tree Selector:** These icons show the name and number of the presently selected Analysis. With the arrows one can navigate through the analysis data tree from the first to the last analysis associated to the presently selected data Series (see Replay Tree). The number at the right identifies the number of Results stored in the present Analysis.

**Online Identifier**: This icon shows the name of the Online Analysis associated with the selected Analysis. The number at the right identifies the number of Online Analysis results stored to file.

**Event Counter**: This field shows the total number of Events stored in the selected Analysis for the entire Series. The counter to the right shows all Events of the active Sweep. All Events per Sweep can be deleted with the "D'el' icon, while "-1" only deletes the last event.

**Trace Selector:** The data trace to be analyzed.

**Segment:** This is a segment offset applied to the relevant Y-segment of the trace to be analyzed.

**Cyclic Analysis:** When this checkbox is selected, the chosen analysis is performed several times (specified by the " # Cyc" field). Each time the relevant segments are

offset by the number specified in the "Skip Seg." field. Cyclic analysis creates Events rather than Results in the data analysis file. Its use is explained in a later chapter.

**Cursor Source:** With this list one selects the mode by which the cursor positions for the data fit are to be specified. The options are:

- this dialog: The cursor settings are used from this dialog (see below).
- first Online: The cursor settings are used from the first Analysis Function of the selected online Analysis Method.
- last Online: The cursor settings are used from the last Analysis Function of the selected online Analysis Method.

The latter two options can be used to predefine cursor bounds for the fit procedure and to associate them with an online Analysis Method. This is a very useful option when one analyzes different types of data (resulting from different Series) that all require different cursor settings. Once associated to the appropriate online Analysis Method, the cursor settings for the Trace Fit are then automatically set when Automatic Stimulus Control in the Analysis is activated.

> *Note: The cursor settings to be used in the online Analysis always have to be set in the Analysis window. The cursor settings specified in the Trace Fit window only apply to Trace Fit.*

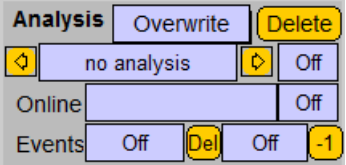

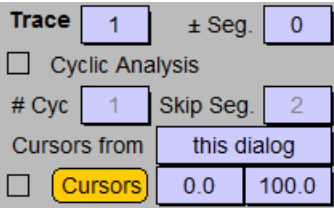

**Cursors:** When checked, the cursor settings specified on the right (left, right cursors in % of the relevant Y-segment  $\pm$  segment offset) are shown in the Oscilloscope window when operations in the Trace Fit window are performed. During dragging of the cursor bounds the cursors are shown even though the checkbox is off. The cursors in the Oscilloscope window are activated with the yellow button. The new cursor positions are then sent to Trace Fit.

**Navigate Sweeps:** Select Sweeps from the replay data tree.

- Upward Arrow: Move backward in the data tree by one Sweep.
- Downward Arrow: Move forward in the data tree by one Sweep.

# **7.3 Fit Operations**

**Manual Fit:** When this checkbox is selected, the fit function is superimposed to the data whenever a parameter in the fit function is changed.

Fit: This button starts the fit operation applied to the selected *Sweep/Trace*.

**Auto Fit:** This button starts an automatic fit operation. It is applied to the selected Sweep/Trace and continued until the end of the present Series.

**Fit Status:** This text field provides information on the status of the fit. The options are:

- blank: Initialized status; no fit was performed thus far.
- converged: The fit has converged successfully according to the convergence criterion (see Epsilon in Fit Configuration).
- max. iter.: The maximal number of iterations has been reached without convergence of the fit. The field turns red.
- break: The fit has been interrupted by the user. The field turns red.

Break: Interrupt the fitting of the currently selected Trace. When this button is pressed during an AutoFit procedure, the present Trace fit is terminated and the next is started.

**Stop:** Interrupt the fitting. The currently running fit is terminated. When this button is pressed during an AutoFit procedure, the present Trace fit is terminated; no further fits are started.

**Skip:** Skip this Sweep for fitting. Consequently, an analysis entry for this Sweep is generated specifying it as "not fitted".

**Max. Fit Points:** In this field the maximal number of data points to be considered for the fit is specified. This feature is only used for Parsed Equations, Exponentials and for Hodgkin&Huxley fits. The data are binned into "Max. Fit Points" slots with exponentially increasing intervals. In this way the actual data density is high in the beginning of the fit range, and sparse at the end. This feature substantially speeds up the data fits and yields good results for the named functions. If a Parsed Equation is incompatible with such an exponentially distributed data set, the user is requested to set the maximal fit points high enough to accommodate all data points.

**Max. Iterations:** The maximal number of iterations to be performed.

**# Iterations:** Displays the iterations counter during the fitting.

**Show Fit:** Superimpose the fit function to the present data Trace according to the selected settings.

**Clipb.:** Copies the selected Trace and the active fit function into the clipboard.

**Export:** Exports the selected Trace and the active fit function according to the settings of the Replay menu. Currently, the export mode MatLab is not supported.

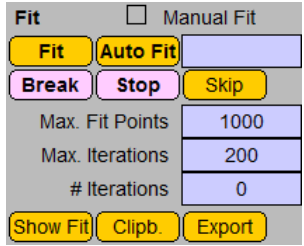

Navigate Sweeps  $\sqrt{\alpha}$ 

In this figure an example of a data fit to a current Trace from voltage-gated sodium channels is shown. The raw data are shown in gray. The superimposed fit curve (red) was optimized according to a Hodgkin&Huxley formalism with  $m = 3$ ,  $\tau_m = 532 \,\mu s$ ,  $I(0) = -3.06$ nA,  $h = 1$ ,  $\tau_h = 4.94$  ms,  $h_{\infty} = 0.01$ .

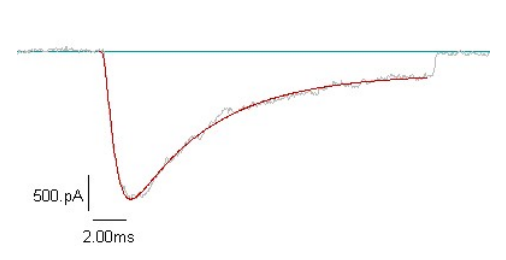

# **7.4 Fit Functions**

The right column of the TraceFit Window displays the fit functions. They are selected with the list at the top.

All fit functions will be described in more detail below. Here we just describe some general aspects. There are different fields specifying a fit function.

**Name:** The identifiers on gray background are the names of either function parameters or of derived parameters.

**Parameter:** This field holds the parameter. Fit parameters can be edited, derived parameters are just displayed.

**Parameter Status:** This list specifies how the respective parameter is treated during the fit. The status is stored, so at later stages during the analysis one can retrieve this information. The options are:

- off: Parameter is not considered. Usually set to zero.
- fit: Parameter is fitted.
- hold: Parameter is kept constant during the fit.

**Store Flag:** This checkbox determines whether or not the respective parameter is to be stored in the analysis file. In the example above there are four derived parameters:

- X(0): The X-value where the fit function is zero (first zero crossing).
- Y(0): The Y-value at the start of the fit data range.
- Integral: The integral of the fit function in the selected data range.
- Residual: This parameter is available for all fit functions. It specifies the quality of the fit it is a mean squared deviation.

**Fit Type:** When this button is pressed, the mathematical fit function is shown in the Oscilloscope window.

- All operations, variables and constant parameters are shown in black.
- Linear fit parameters are shown in blue.
- Non-linear parameters are shown in red.

This information is important because linear parameters are directly calculated via a least-squares method. Thus, no initial guesses have to be provided. Non-linear parameters, however, are optimized with a Simplex fit algorithm. The fit success chiefly depends on how well the initial conditions were selected. This is particularly true for functions with very strongly non-linear components (e.g. Boltzmann functions).

#### *Note: The formula only shows those parts of the fit function that are set to* fit *or* hold*.*

Below the fit function name there are four more buttons controlling the content of the fit function.

**Init:** This button resets all fit function parameters to the default settings provided by FITMASTER.

**Load:** This button resets the selected fit function parameters to the values previously saved by the user.

**Save:** This button saves the parameters of the selected fit function to be used for a later "Load" operation.

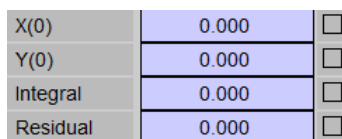

)( Load )( Save )( Cl.

**Fit Type** 

Init

Hodgkin&Huxley

These three functions are useful when fits are to be started always with the same initial conditions. They facilitate restoring the parameters to realistic values once the fit algorithm has diverged, and hence has generated unreasonable fit parameters.

**Cl.:** With this button the selected parameters of the present fit function are *written* to the clipboard. Depending on the settings in Fit Configuation, the names and units of the parameters and a tree identifier are included or not. In other programs the content of the clipboard can be retrieved by 'CTRL' V or 'CMD' V.

**+Cl.:** With this button the selected parameters of the present fit function are *appended* to the clipboard. Depending on the settings in Fit Configuation, the names and units of the parameters and a tree identifier are included or not. In other programs the content of the clipboard can be retrieved by 'CTRL' V or 'CMD' V. Note that the clipboard is not initialized with this function. Thus, to clear the clipboard and to put in the first item from FITMASTER one has to use "Cl."; only the subsequent information is put into the clipboard with "+Cl.".

# <span id="page-46-0"></span>**7.5 Cyclic Analysis**

The normal fit functions are restricted to one fit per Trace and analysis function. In several cases, however, one may want to repeat an analysis several times for the same Trace, but offset by a specified number of pulse segments. Consider the example where a train of identical pulses was generated to elicit ion currents that then change their properties in a use-dependent manner. In the example shown below, voltage-gated sodium channels are activated by a train of 11 pulses in the presence of a local anaesthetic that blocks the channels use-dependently.

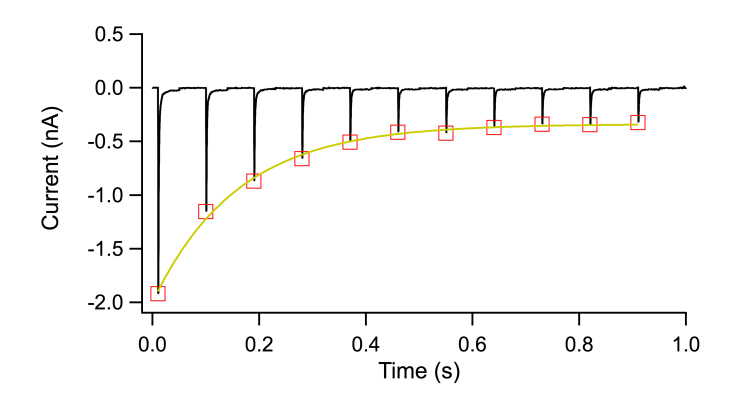

Example for Cyclic Analysis: A train of 11 pulses was used to elicit sodium current. Using Cyclic Analysis, for each pulse the peak current and the segment time were determined with the Analysis. These data were then further analyzed in Series Fit to fit a single exponential function. Both, the Analysis results and the Series Fit results are superimposed to the raw data Trace. They were left-shifted by the length of the relevant Y-segment in order to match the peak current.

The aim of an analysis could thus be to determine the peak currents in each of the pulses and to further analyze them in Series Fit as a function of the time of the segment within the Trace.

**Cyclic Analysis Settings:** The above specified task can be achieved by using Cyclic Analysis in the following way:

Activate the Cyclic Analysis checkbox. Then the items below will be enabled. Here we specify the number of cycles to be performed (e.g.  $\#Cyc = 10$ ) and the segment interval (here  $SkipSeg. = 2$ , i.e. for each iteration the relevant segment is

 $\boxtimes$  Cyclic Analysis #  $Cyc$  $10<sub>1</sub>$ Skip Seg  $\overline{2}$ 

incremented by 2). Upon execution of a "Fit" operation, this fit will be performed 10 times. All produced results will be appended to the data tree as Events. The last analysis result is always additionally stored in the Results section. For our example above, the job can be done by just using "OnlineOnly" as the fit function type. In the online Analysis one would need to generate two Analysis Functions: "Segment Time" and "Minimum". Thus,

the fit operation will generate 10 Events consisting of the entries "Segment Time" and "Minimum". In Series Fit these events can be retrieved to be analyzed in the data buffer (see below).

### **7.5.1 Cyclic Analysis Dialog**

Cyclic Analysis can also be used for fit functions that require a Simplex algorithm (e.g. "Hodgkin & Huxlex"). In this case, after each fit operation a Cyclic Fit Dialog appears providing a user interface.

The dialog consists of three sections: A cycle identifier, a set of control buttons, and, if applicable, a list of non-linear fit parameters.

**Cyclic Fit** Cycle Back  $\overline{O.K.}$ **Break** Stop Cancel Auto Nonlinear Parameters  $148.4\,\mu s$ Tau(m) 9 143ms  $Tau(h)$ h(infinity)  $7470m$ 15.80ms Tau2 Delay  $0.000 s$ 

**Cycle:** The present cycle number and the maximal number of cycles is displayed. The maximal number of cycles is either the number specified in the Trace Fit dialog or the largest possible number for the given Trace. The largest possible number is taken when either of the two possibilities apply: The specified number of cycles is either zero or greater than the number possible given the number of segments per Trace.

**Back:** Go one cycle back and redo analysis from there.

**Skip:** Consider the analysis of the present cycle as "not fitted". Thus, upon loading these Events into Series Fit, the corresponding data points in the wave buffer will be set to "Skip".

**Repeat:** Redo the present analysis. This is useful if the fit has not converged properly.

**O.K.:** Accept the present fit and proceed with the next cycle.

**Break:** Interrupt analysis for the selected Trace.

**Stop:** Interrupt analysis for the selected Trace and also interrupt analysis of a Series in case Cyclic Analysis was called via the Auto Fit function.

**Cancel:** Interrupt the fit and leave the dialog without changes.

**Auto:** Accept present result and continue fit of remaining cycles without further notice.

**Nonlinear Parameters:** When the selected fit function contains nonlinear fit parameters, these are displayed here. They can be edited in order to provide optimized start values. Typically this is done before one hits the Repeat button.

# **8 Series Fit Window**

This window is used to analyze the results from the Trace Fit and from the Analysis on the hierarchical level of a Series.

### <span id="page-49-0"></span>**8.1 Different Types of Analysis Results**

Trace Fit analysis operations store their results in the analysis tree file on different hierarchical levels. Per Sweep and Analysis Function there are a list of Results, i.e. one Result value per Sweep and Result Type.

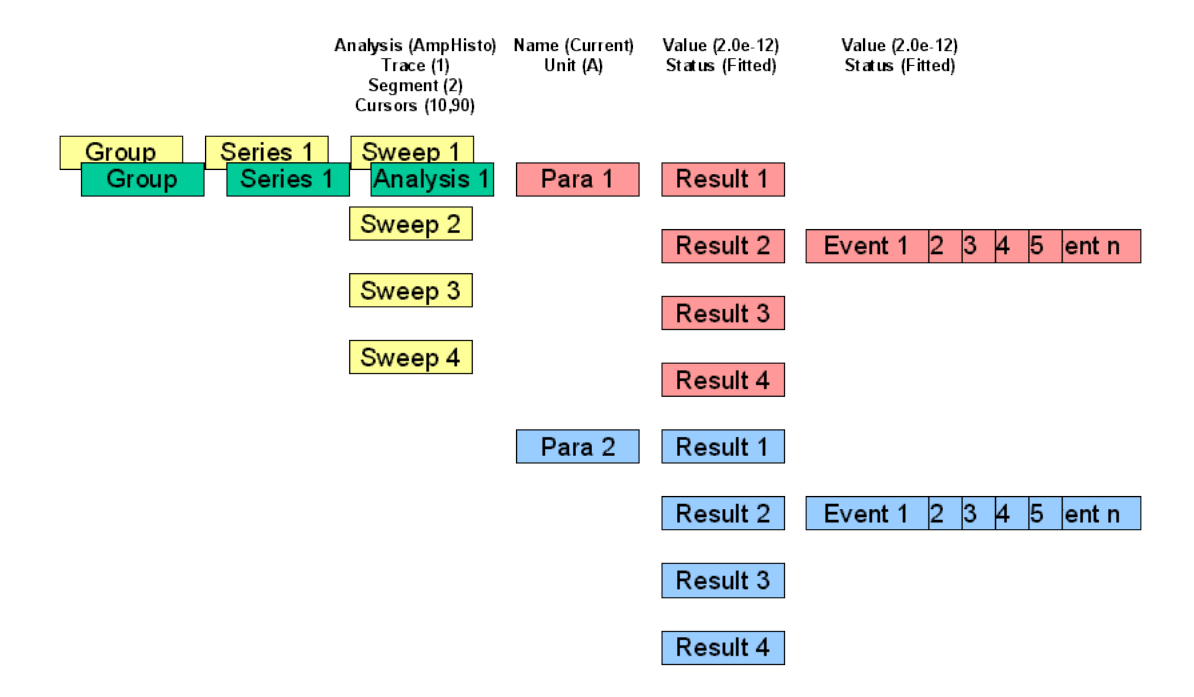

Analysis Tree: Illustration of the link between a data tree (\*.pul, yellow) and an analysis tree (\*.ana, foreground).

In some cases there are several results obtained for a single Sweep. Such cases are Cyclic Analysis results (see chapter [7.5 on page 36\)](#page-46-0) or results from Measure, Trace Copy, Amplitude Histogram, Power Spectra or Event Detection analyses. These multiple values per Sweep are called Events, and they are appended to the Results tree structure. The structure of this analysis tree is depicted [8.1.](#page-49-0)

For each Series there can be multiple analyses specifying the type of Trace Fit analysis. An analysis has a number of Parameters (e.g. time constant, amplitude, or whatever was selected in Trace Fit and Analysis). For each Sweep in the data file and for each Parameter there are Result branches. These hold the result values and a status flag. If there are multiple results for a given Sweep and Parameter, then they are stored as Event, again holding a value and a status flag. There can be an arbitrary number of events per Sweep and Analysis. Note that there are always the same number of Results and Sweeps. In addition, there are always the same number of Events attached to the Results branches corresponding to the same Sweep number.

Thus, the first task in Series Fit is to extract the data to be analyzed from this tree. The scrolling bar in Series Fit presents the Results stored in the tree for the given Series and Analysis. To define which types of data to be extracted, Source has to be set to either Results or to an Event extraction. In the first case the selected X- and Yresults are extracted. In the latter, the events are used. These can be extracted from the selected Sweep or, instead, all Events of a Series can be used. In the latter case, one has to specify whether all Events have to be appended to the preview buffer or whether they are to be sorted according to the corresponding Sweep. This can be done by adding the Y-values of all Events or by averaging them. The latter two options are useful only in cases where all Sweeps have the same number of Events (e.g. for Amplitude Histograms or Power Spectra).

# **8.2 The Waves Buffer Concept**

The data to be extracted from the analysis file, i.e. Results or Events, are transferred to a preview wave by clicking on Preview. Now the data are shown as numbers in the table and they are plotted in the graph. More data can be appended to this table by selecting other data and clicking on Append. With these data in the preview wave, all Series Fit operations, such as scaling and sorting of the data, and, of course, fitting of functions can be performed.

However, one may want to perform operations with waves (e.g. add, subtract, multiply, divide waves). In this case the preview wave has to be transferred to a buffer wave by selecting from the list  $Preview > Buffer$ : one of the following options: Copy  $XY$  or Copy Y, X=Index. Subsequently, new data can be loaded into the preview wave by the icon Preview. The preview wave can then be sent to the buffer by another option of the Preview  $>$ Buffer: list, such as Accumulate Y. In this case the buffer wave holds the average of all waves accumulated in the buffer. In addition, the table shows the number of averaged points for all individual data points (note that skipped points from the preview wave are not considered for averaging). The buffer wave also holds all information for computing error bars (as selected in the Series Fit pane of the Fit Configuration).

The Preview Wave and the Buffer Wave are both displayed in the table and the graph, but not simultaneously. The type of wave selected can be set by the selector list. Note that Preview Wave is shown with a different color than the Buffer Wave (per default preview=black, buffer=red).

All further operations, such as data fits, scaling, export etc. are directed to the *active* wave.

The results of fits performed to the active Preview Wave or Buffer Wave are always stored in the analysis file under the presently activated tree entry, i.e. the combination of Series and Analysis. Since the Buffer Wave can contain complex data sets that are not directly associated to such tree entries, there is also the option to store the Buffer Wave and the associated information on the fits in separate files. For this feature refer to chapter [8.6 on](#page-58-0) [page 48.](#page-58-0)

# **8.3 Access to the Tree Structure**

**Group:** This scrolling bar provides access to the data tree structure. By clicking on the right or left arrow one can move to the next or previous Group,

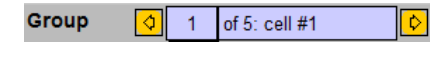

respectively. Alternatively, a Group can be accessed by entering the group number.

The text field shows the total number of Groups and the group label.

**Series:** This scrolling bar provides access to the data tree structure. By clicking on the *inner* right or left arrow one can move to the next or previ-

Series 00 of 9: IV  $\overline{1}$  $\boxed{\circ}$   $\boxed{\circ}$ 

ous Series, respectively. By clicking on the *outer* right or left arrow one can move directly to the next or previous Series with the same name. Alternatively, a Series can be accessed by entering the series number.

The text field shows the total number of Series in the active Group as well as the name of the selected Series.

**Analysis:** This scrolling bar provides access to the stored analysis results of Analysis<sup>1</sup>  $\overline{1}$ of 1: OnlineOnly the selected Series. It shows the number of the currently selected Analysis # Params Off  $\bar{\mathsf{I}}\mathsf{V}$ 

Method, the total number of Analyses stored as well as the name of the Analysis, i.e. the Fit Type name used in Trace Fit. The fields below identify the number of parameters associated with the Trace Fit operation, the name of the Analysis Method applied as well as the number of results extracted from the Analysis.

# Events **Events:** The total number of Events associated with the selected Analysis. 350 Delete Export

The Delete button is used to remove the current Analysis. Note that with the action of this button you inevitably remove the analysis results from the data file.

The *Export* button is used to export the content of the analysis tree to the clipboard or to a file (see Section [8.4.1](#page-53-0)) [on page 43\)](#page-53-0).

 $\overline{\mathfrak{d}}$ 

 $\overline{2}$ 

8.3. Access to the Tree Structure

**Source:** The source of the data for the waves buffer is specified here. The type of data to be extracted (see below), a selector of the Sweep for Event extraction, as well as the number of events in that Sweep are accessed.

The source of the data for the waves buffer is specified in the list with the following entries:

**Results:** The results of all Sweeps of the selected Series are taken.

**Events of Selected Sweep:** Here we load all Events associated with the selected results. We do this for the specified Sweep number. The number of events available is indicated.

**All Events:** In this case Events associated with the selected results are taken from all Sweeps of the selected Series.

*Note: Note that these can be many, such that the maximum number of data points in the waves buffer (10.000) may be reached.*

**Add All Events Sweepwise:** Starting from the selected Sweep number, all Events are added on a optionSweepby-Sweep basis. A typical application is the accumulation of amplitude histograms.

**Avg All Events Sweepwise:** Starting from the selected Sweep number, all Events are averaged Sweep-by-Sweep. A typical application is the averaging of power spectra.

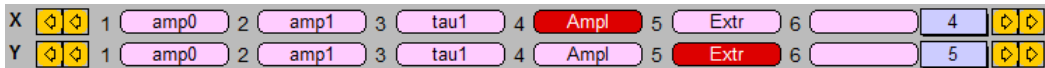

**X/Y Parameter List:** Two scrolling bars provide access to the results stored in the selected online Analysis, i.e. both the results from Trace Fit and from the associated Analysis. The parameters are highlighted by clicking on them. The upper bar is used to select parameters for the  $X-Wave$ , the lower bar for the  $Y-Wave$ . We use the term  $Y-Wave$ to identify data arrays used for further analysis in Series Fit. The set of  $X$ -Wave plus Y-Wave is referred to as "waves buffer". Parameters can also be selected by typing in the number in the index fields on the right.

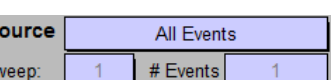

 $S<sub>0</sub>$ 

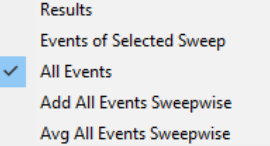

# **8.4 Processing of Analysis Results**

### <span id="page-53-0"></span>**8.4.1 Export Analysis:**

The Export Analysis dialog provides a list of the active parameters which can be selected by mouse click. The results stored in these selected parameters are then either exported to the clipboard or to a data file. The mode of export is specified in the Replay Menu and Fit Configuration. The checkbox Export Status determines whether a status identifier is exported for each result. These identifiers are: skip=0, fit=1, and hold=2. In addition, it is specified what kind of data to be exported:

- Results: Export Results only.
- Events: Export Events only.
- Results + Events: Export Results and Events.

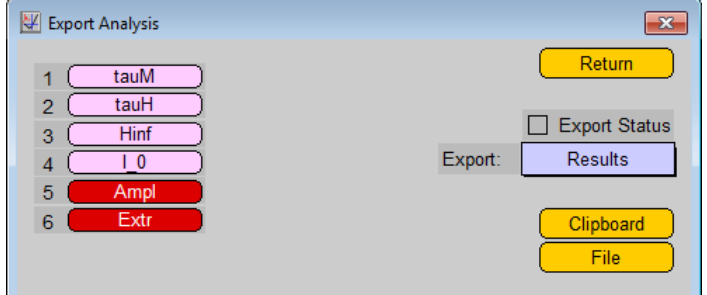

### **8.4.2 Previewing Analysis Results**

Once X- and Y-results are selected from the parameter list, they can be (pre-)viewed in the SeriesFit graph. Once the data are displayed they can be immediately fitted with a Series Fit function (refer to chapter [8.10 on page 54](#page-64-0) and [8.11 on page 54\)](#page-64-1) or further processed in the Buffer Wave.

**Preview:** Previews the selected analysis results in the Series Fit graph.

**Append:** With this button selected, analysis results can be appended to the Preview Wave, i.e. the existing data in the Preview Wave are not deleted. With this function, results from different Series can be merged in a single Preview Wave for later analysis. This feature is quite important when data of multiple Series, which logically belong together, have to be merged.

> **Example 1:** Data were recorded based on a family of repetitive pulses. During that recording process, the current signal may have risen such that Series execution had to be stopped for gain adjustments. Then the experiment was resumed by executing the same Series again. For analysis, these two Series are to be concatenated to yield, for example, a graph with current as a function of time.

> **Example 2:** To record current-voltage relationships with non-equally distributed data points on the voltage axis one may generate several Series. Some may have sparse voltage intervals, others dense intervals. For analysis, the data from these different Series are to be combined.

**Clear All:** With this button all waves buffers (Preview Wave and Buffer Wave) are cleared.

**Redraw:** Display the content of the Buffer Wave in the graph according to the selected graph settings (see below).

### **8.4.3 Data From Preview to Waves Buffer**

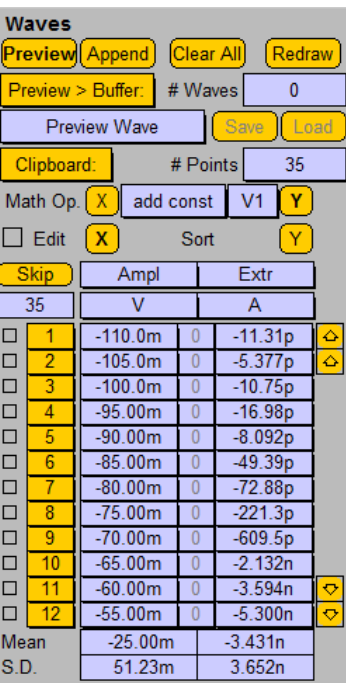

The Preview Wave can be further processed in the Buffer Wave. The list Preview > Buffer: provides various functions to apply to Preview Data before transferring them to the Buffer Wave.

**Copy XY:** Writes the Preview Wave into the Buffer Wave. I.e., the previous content of the Buffer Wave is replaced by the Preview Wave using both, the X- and Y-data.

**Accumulate Y:** When Accumulate Y is selected, the data of the Preview Wave are averaged with the content of the Buffer Wave. The number of waves averaged is indicated by the # Waves counter. Depending on the setting in Fit Configuration, errors are calculated and displayed in the graph. The number of data that contributed to an individual error estimate is displayed in the middle column of the waves buffer. Note that the sizes of the arrays to be processed in this way must be compatible. Averaging is only performed for Y-data.

**Copy Y, X=Index:** Writes the Y-values of the Preview Wave into the Buffer Wave; the X-data are fill with an index, i.e. 0, 1, 2... The new data replace the previous content of the Buffer Wave.

**# Waves:** Counter for the number of waves that are accumulated in the Buffer Wave.

**Further Wave Operations:** Rather than just copying data from the Preview Wave to the Buffer Wave one can perform mathematical operations to X- or Y-data beforehand:

- $\bullet$  add  $Y/X$ : Add incoming data to the Buffer Wave.
- sub  $Y/X$ : Subtract incoming data from the Buffer Wave.
- mul Y/X: Multiply incoming data with the Buffer Wave.
- div Y/X: Divide incoming data by the Buffer Wave.

*Note: Skipped data points of the* Preview Wave *are processed as zero.*

**Generate Histograms:** In addition, incoming data can be converted to histograms to be stored in the Buffer Wave.

• Histogram Y/X: A histogram will be generated from the Preview Wave with respect to the settings defined on the Series Fit pane of the Fit Configuration (see chapter [6.4 on page 27\)](#page-37-0) or on the dialog that will appear when this option is selected (see chapter [8.5 on page 47\)](#page-57-0).

**Wave Indicator - Buffer Selection:** This bar shows the type of wave (Preview Wave or Buffer Wave) that is currently displayed in the Series Fit graph and in the wave table below. This is also the *active* wave on which e.g. Math operations and fits are performed.

> *Note: All export functions, including clipboard, always apply to the active wave. Also, the active wave will be put into the background when the* Background *option is selected (see below).*

The Preview Wave and Buffer Wave are displayed in different colors in the Series Fit graph.

**Save and Load:** These buttons are used to save and load the content of the Buffer Wave, hence, they are only active when the Buffer Wave was selected. In addition, these buttons store/load the Background Waves as well as the active Series Fit. Details are described in chapter [8.6 on page 48.](#page-58-0)

**Clipboard:** With this selector list the content of the Buffer Wave is copied into the clipboard of the computer. A table of at least one column is generated. Depending on the settings specified in Fit Configuration, there will be columns for X-data and Y-data.; optionally, the columns will have titles with units. In addition, it can be specified whether or not the skipped data and errors for averaged data (see below) are to be exported to the clipboard. On Windows computers the content of the clipboard can then be retrieved in other programs (e.g., spreadsheet programs) by "CTRL V", on Macintosh computers by "CMD V".

- X and Y: X- and Y-data are sent to the clipboard.
- Y: Y-data are sent to the clipboard.
- X: X-data are sent to the clipboard.

**Points:** Counter for the total number of data points in the Buffer Wave.

**Math Operation:** The following operations that can be selected from the list between the X- and the Y-button are applied to the active wave:

- abs: Form absolute value of the data in the waves buffer.
- inverse: Form the inverse of the data in the waves buffer.
- square: Form the square of the data in the waves buffer.
- sqrt: Form the square root of the data in the waves buffer.
- ln: Form the natural logarithm of the data in the waves buffer.
- log 10: Form the logarithm with base 10 of the data in the waves buffer.
- exp: Form an exponential of the data in the waves buffer.
- add const: Add a constant to the waves buffer.
- sub const: Subtract a constant from the waves buffer.
- mul const: Multiply a constant with the waves buffer.
- div const: Divide the waves buffer by a constant.

The constants are to be input via a dialog that appears upon executing the Math Op. function. There are different constants for the X- and the Y-waves.

The remaining operations use the built-in *Value* as selected from the list on the right. (For the use of *Values* please refer to the PATCHMASTER manual.)

- add value: Add the selected value to the waves buffer.
- sub value: Subtract the selected value from the waves buffer.
- mul value: Multiply the selected value with the waves buffer.
- div value: Divide the waves buffer by the selected value.

**X:** When the X button is pressed, only the X-values of the Buffer Wave are processed.

**Y:** When the Y button is pressed, only the Y-values of the Buffer Wave are processed.

The mathematical operations are normally performed on Y-data (use button Y). However, they can also be applied to the X-data (button  $X$ ). Note that the sizes of the arrays to be processed in this way must be compatible. Please be aware that mathematical operations on the data may results in unreasonable results if not properly applied (e.g., logarithm of a negative number results in "NAN" (not a number)).

• event corr: This function is used to correct single-channel event tables for skipped events.

**Edit:** When this checkbox is selected, the user has access to the data in the Waves Buffer. The individual values, the names, and the units can be edited. When the Preview Wave is active, in addition, the number of data points stored in the Waves Buffer can be specified. This is how the user can remove data from the list or can generate an hand-edited list of data points; these are then displayed in the graph and are used for further analysis.

> *Note: Manually editing data in the* Waves Buffer *has no consequence for data in the analysis data file. All edited values are overwritten upon the next copy action.*

**Sort:** Sort the data in the *Waves Buffer* in an ascending manner according to the X-wave  $(X)$  or the Y-wave  $(Y)$ . This function is, for example, very useful when data were generated using a stimulation protocol with alternating Segment values.

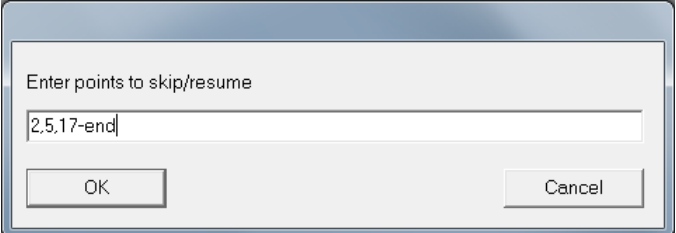

**Skip:** With this button one can change the "skip" state of individual data points. Clicking on the button will activate an input dialog. Here, data points for which the state is to be toggled can be specified in several ways.

- 2,5,6: Identify data points by comma separation.
- 2-8: Provide ranges of data points.
- 17-end: The keyword "end" marks the last data point.

In addition, the keywords "on" and "none" set all data points to *active*, while the keyword "off" sets all data points to *skipped*.

*Note: The skip status of data points can also be toggled by selecting a data range with the mouse and holding the "Ctrl" key. A dialog will appear to provide access to the* Toggle Status*.*

**Label/Unit:** Label and unit of the active wave. The Buffer Wave inherits the label and unit from the Preview Wave during the first buffer operation. Further processing does not overwrite the label and unit.

**Wave Table:** The Waves Buffer is displayed as two columns, holding the X-wave and the Y-wave, separated by a third column containing the number of data points contributing to the calculation of the error. In the example shown, the X-wave contains the voltages of a variable segment and the Y-wave the corresponding minimal currents. The list of checkboxes at the left indicates whether or not the respective result is to be included for the data fit. If the checkbox is selected, data are shown in the graph as a different symbol. These data are referred to as "skipped data". Note that checkboxes may be activated immediately after copying of the results into the Waves Buffer; this happens when no successful fit was obtained for the respective Trace in Trace Fit or when the user chose to skip the analysis of that Trace.

The Waves Buffer is a scrolling table. Use the arrows on the right to access the data points outside the display range. The uppermost/lowermost arrow moves to the start/end of the list; the other arrows forward/backward the list by one page. At the top of the columns there are identifiers for the names of the results as well as for their units. The counter above the Skip button shows the number of "non-skipped" data points, i.e. those data points considered for the fits and the statistics (see below).

**Edit Wave Table:** The second column holds the index of the respective data point. When Edit Mode is active, these icons turn into selection lists for inserting or deleting individual data points:

- Delete Point: Delete the selected data point (including all corresponding data points in the accumulation buffer).
- Ampl Extr  $\overline{35}$  $\overline{v}$ A 00000000000  $-11.31p$  $-110.0m$  $-5.377p$  $-105.0m$  $-100.0m$  $-10.75p$  $-95.00m$  $-16.98p$  $-90.00m$  $-8.092p$  $-85.00m$  $-49.39<sub>D</sub>$  $-72.88p$  $-80.00m$  $-75.00m$  $-221.3p$  $-70.00m$  $-609.5p$  $-65.00m$  $-2.132n$  $-6000m$  $-3.594n$  $\Box$  $-55.00m$  $-5.300n$
- Insert Point: Insert data point before the selected point; in the accumulation buffer such points are filled with zero.

*Note: Data points can be appended to the* Wave Table *by just increasing the total number of points (*# Points*); multiple points from the end of the table are deleted by decreasing the total number of points (*# Points*). Also note that these operations do not affect data stored in the analysis file; they only apply to the data in the transient* Preview Wave *or* Buffer Wave*.*

**Statistics:** Mean and standard deviation of the data in the Wave Table are shown here. "Skipped data", i.e. those for which the skip flag is on, are not considered for statistics.

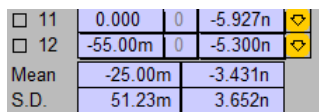

# <span id="page-57-0"></span>**8.5 Histogram Dialog**

Dimensions of the histogram are either provided by the user or taken from an already existing histogram, stored in the Waves Buffer.

When the option Histogram Y or Histogram X is selected from the action list Preview > Buffer, the following Histogram Dialog will appear:

**Accumulate:** If this checkbox is on, it is attempted to add incoming data to an already existing histogram. The values in the right column below indicate the dimension of such a stored histogram. If there is no histogram stored, a new one is generated.

**Left Edge:** The left value is the user-defined left edge of the first bin. The right value is the left edge of the first bin already present. The latter is grayed if no histogram is available.

**Bin Size:** The left value is the user-defined bin width. The right value is the bin width of the first bin already present. The latter is grayed if no histogram is available.

**# Bins, Auto:** The left value is the user-defined number of bins if Auto is off. When Auto is on, the number of bins is calculated automatically based on the larges valid data entry found in the Preview Wave. The right value holds the number of bins in an already existing histogram; it is grayed if no histogram is available.

**Y/X-Data: low:** Smallest valid data point found in the Preview Wave.

**Y/X-Data: high:** Largest valid data point found in the Preview Wave.

**Data Points:** Number of valid data point found in the Preview Wave. Valid points are all points with the status fit and which fall into selection range (see below), as selected.

**Select Events by X/Y-Range:** Checkbox to activate event selection according to the data stored in the other dimension (X-wave for Histogram Y and Y-wave for Histogram X) according to the settings explain below.

**Range: low:** Minimum bound of selection range.

**Range: high:** Maximum bound of selection range.

**Keep Showing this Dialog:** If this is turned off, histograms are generated without this dialog. The dialog is reactivated in the Series Fit pane of the Fit Configuration).

**Cancel:** Leave dialog without generation of a histogram. Altered parameters are memorized.

**Do It:** Generate a histogram according to the dialog settings.

# <span id="page-58-0"></span>**8.6 Export and Import of Wave Data**

With the Save and Load buttons next to the wave identifier one can save and load the Buffer Wave to/from an ASCII file. This file contains the Wave Buffer plus all individual accumulated waves (as present). Thus, upon reload, the errors of the wave are automatically recalculated. In addition, this file contains all Background Waves as present (see below) and the type of Series Fit with all of its parameters. Upon reload of such a Waves File, the Buffer Wave, the Background Waves, and the fit are completely restored.

This feature is meant to be used to store complex data that are not necessarily logically linked to the presently selected position of the data tree. In addition, it can be used to process FITMASTER results in other programs or to generate or edit import files that are then further processed on the Series Fit level.

Before the file is stored, the user can enter a comment to identify the content of the file. The file extension is "wav".

The structure of the file is as follows:

Line 1: FitMasterWave V1 Keyword and version number of the Waves File.

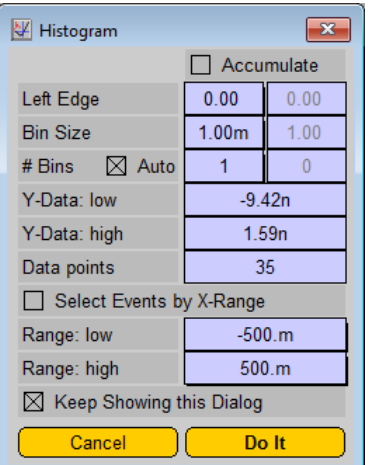

Line 2: HD:Data:DemoDat\_1\_2\_2 Original data file name and presently active tree identifier: Group\_Series\_Analysis.

Line 3: Averaged IV data after substance X application User-defined comment to describe the data stored.

Line 4: 12, BufferPoints

5-digit INTEGER specifying the number of points stored in the Buffer Wave. The identifier after the comma is written to the file, but is not necessary when the file is loaded.

Line 5: 3, Accumulated Waves

5-digit INTEGER specifying the number of accumulated waves.

Line 6: 2, Background Waves 5-digit INTEGER specifying the number of background waves.

Line 7: 6, Boltzmann

5-digit INTEGER specifying the fit function. The identifier after the comma names the fit function, the number is the list entry. Only the latter is required for reading the file.

Line 8: Ampl, V, Extr, A

Comma-separated string containing labels and units of the X- and Y-waves.

Block of BufferPoints lines:  $1, -3.34000E-08, -6.00000E-02$ The first number is the skip flag:  $0=$  of f,  $1=$  on. The following REAL numbers are the X- and Y-values.

In the next lines there are the Accumulated Waves (only Y-values) with their skip status. Each Accumulated Wave block starts with the identifier WaveN with N being the number of the wave.

Blocks of Background Waves consisting of the X- and Y-values. Each block starts with an identifier line BackgroundWaveN with N being the wave number. This is followed by a 5-digit INTEGER specifying the number of points per wave.

At the end of the file there is a block of data specifying the fit parameters. These are comma-separated strings of one of the following forms:

2, Exponent1

This line specifies the first exponent of a Boltzmann function.

2.00000E-05, fit, 1, Amplitude1

This line defines a result, i.e. values, fit status, store flag, identifier text. The latter is only output for the user's information; it is not necessary for reading the file. Note that all parameters are output in the order they appear in the Fit Function dialog. Also output are derived values, such as XPeak and the fit residual.

When Parsed Equation was used as the Fit Function, the first line holds the equation string. Then the parameter lines follow; in this case the parameter identifiers are used. Make sure to provide a list of parameters at least as long as the highest coefficient used and not more than the maximal number of nine. If, for example, c[1] and  $c[3]$  are used, also the second parameter line for  $c[2]$  has to be provided.

# **8.7 Graphing of Data**

These settings are used to specify the axis settings of the display graph as well as to perform operations on the graph and the data shown in the background.

### **8.7.1 Axes and Scaling**

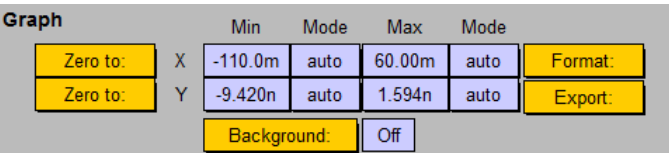

**X/Y axes - Min/Max, Mode:** Minimum and maximum of the X-and Y-axis are shown here. The mode determines whether the axis scaling is calculated from the data in the waves buffer (*auto*) or is taken from the fields shown here (fixed).

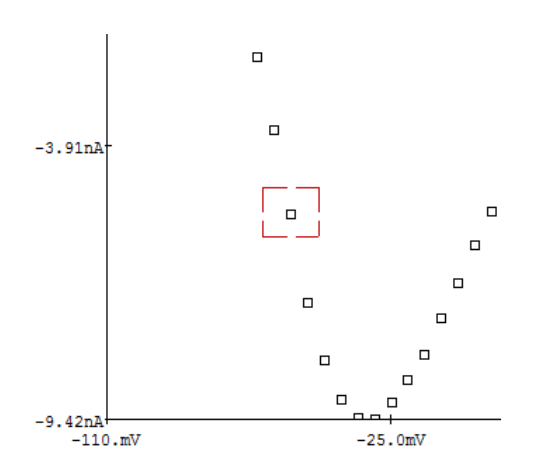

**Zoom:** When data in the graph are selected by mouse (dashed rectangle) while keeping the CTRL key pressed, a dialog will appear to provide access to the following functions:

- Toggle Status: Toggle status of data points inside the selection range.
- Zoom XY: Zoom the graph according to the selection rectangle in X- and Y-direction.
- Zoom X: Zoom the graph according to the selection rectangle in X-direction.
- Zoom Y: Zoom the graph according to the selection rectangle in Y-direction.
- Cancel: Leave the dialog no action.

**Zero offset / Normalization:** For both, the X-wave and the Y-wave, an automatic zero offset subtraction as well as a normalization can be performed. Normalization will remove the units of the corresponding wave.

- Zero to X-min: Subtract the minimum value of the wave, i.e. set the minimum to zero.
- Zero to X-max: Subtract the maximum value of the wave, i.e. set the maximum to zero.
- Zero to X-index: Subtract the wave[index] value of the wave, i.e. set the index wave entry to zero. A dialog will appear for entering the index.
- Normalize to X-min: Divide wave by minimum value.
- Normalize to X-max: Divide wave by maximum value.
- Normalize to X-index: Divide wave by the wave[index] value. A dialog will appear for entering the index.

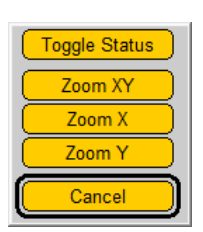

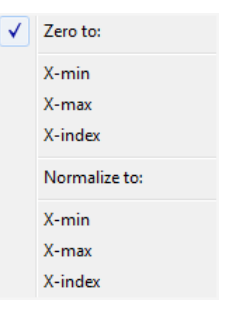

**Format:** This action list provides access to the following graph formatting options:

- Reset: Set graph scaling and format to default values.
- Change Format: Switch to a dialog for scaling and formatting the graph (see below).

**Export:** This action list is used to export data shown in the graph:

- Clipboard: Copy the picture of the Series Fit graph into the clipboard of the computer.
- File: Export the content of the graph according to the settings specified in the Replay menu and the Fit Configuration dialog (also see below).

If exported in IgorPro format, some caution regarding the generated wave names has to be taken. In IgorPro, wave names cannot include mathematical symbols such as +, /, etc. During export these are automatically replaced by underscores. I.e., when the name of the X-wave is "a1/a4", a parameter from the Analysis, it will be exported to IgorPro as "a1\_a4". In addition, IgorPro will not accept wave names that are identical to names of IgorPro functions or commands. Since there are many of them and since every user may use different sets of commands etc., these cannot be taken care of automatically. A typical problem is that the name of a wave to be exported is "Mean". Problems are prevented by either re-naming the "Mean" in the Analysis to something else. Alternatively, in the Series Fit window the names of the X- and Y-wave can be edited manually after activating the Edit checkbox in the Waves section.

**Background:** The data in the Waves Buffer can be put into a background buffer; they are displayed in the graph with a separate set of markers and colors. The counter shows the number of currently stored background waves. There is a limit of 16 waves that can be stored. Note that no fit operation is applied to the background data. For manipulating background waves, the Background action list provides the following options:

- Add Active Wave: Put the active wave of the Wave Table into the background.
- Clear All: Delete all background waves.
- Clear Last: Delete the last background wave.
- Clear By Index: Delete a background wave of a number that is to be specified.

### **8.8 Graph Scaling**

This dialog appears upon selecting Change Format in the action list Format. The yellow dialog controls have the following meaning:

**Init:** Reset all settings formatting the graph to default values.

**Cancel:** Leave the dialog without any changes of the scaling parameters.

**Done:** Leave the dialog and accept all changes made.

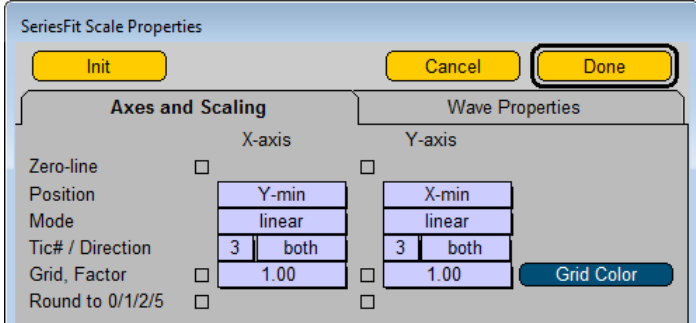

For both, the X- and the Y-axis, the following settings can be entered:

- Zero-line: Draw zero line in the graph.
- Position: Defines the positioning of the axis. The options are: minimum, zero, and maximum of the other axis.
- Mode: Mode of axis scaling. The options are: linear, log, inverse, square root, and square. Be aware that unreasonable results may occur when taking the logarithm or square root of negative numbers. Whenever possible such cases are circumvented by setting  $log(x) = 0$  and  $\sqrt{x} = 0$  for  $x \le 0$  and  $1/x = 0$  for  $x = 0$ .
- Tics / Direction: Number of tics and the tic direction. The options for the latter are: up, down, and both for the X-axis and left, right, and both for the Y-axis.
- Grid / Factor: Checkbox determining whether or not a grid is shown. The factor specifies the density of grid lines with respect to the tics, i.e. factor=1 means one grid line per tic, factor=2 means a grid line for every other tic.
- Grid Color: Color of grid lines.
- Round to  $0/1/2/5$ : When this checkbox is selected, the min/max values of the axis ranges are determined such that they yield round values according to the  $0 - 1 - 2 - 5$  system. For this feature to become effective, the axis scaling mode has to be set to "auto".

#### **8.8.1 Waves Properties**

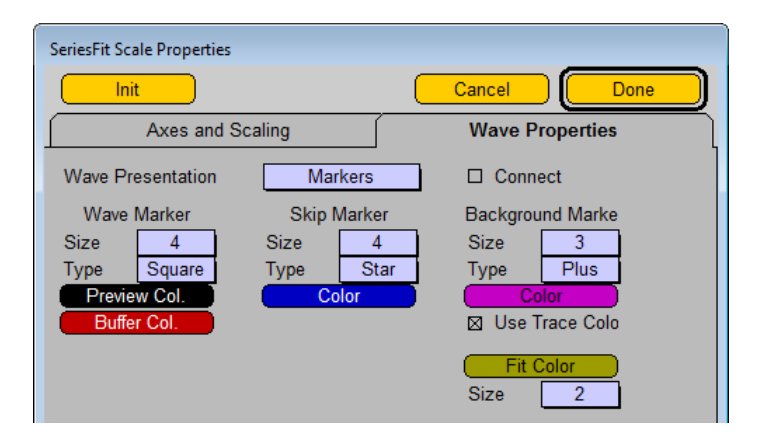

Figure 8.1: The Waves Properties Pane

**Wave Presentation:** At the top of the right column there is a list termed Wave Presentation. The selection in this list determines how the main waves are presented (background waves are always presented as markers). The options are:

- Marker: Data points are presented as markers.
- Sticks & Markers: Markers connected to zero by vertical lines.
- Histogram: Data points are presented as histogram bars. These bars are truncated to the minimum Y-value of the graph. The bars are drawn such that the center of the bar represents the data X-value, i.e. the bars extend from the centers between the present to the preceding and the following data point, respectively. Thus, a histogram will only look reasonable when the data waves are sorted according to the X-wave. When a histogram is exported to IgorPro, data waves are shown as "bars", offset by half a bin size to the left. The error bars are appended to a separate, non-shifted data wave, shown as dots. This way it is ensured that the error bars appear at the center of the data bars.

• Cityscape: Shows the outline of the histogram representation.

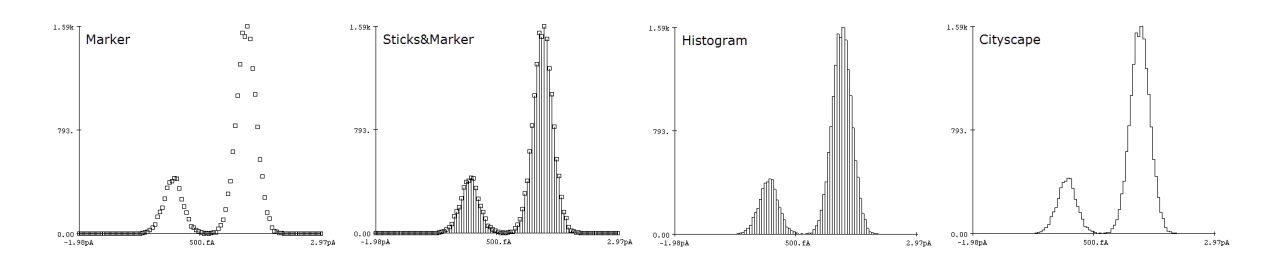

**Connect:** The Connect flag determines whether or not data points are to be connected by straight lines. They are connected according to the appearance in the Waves Buffer. Thus, for non-ordered data, it may be necessary to execute a Sort command before.

In addition, size, type, and color of the following markers can be specified:

- Wave Marker: Main data points from the Waves Buffer.
- Skip Marker: Those data points from the Waves Buffer for which the "skip" flag was checked.
- Background Marker: Data points that are held in the background buffer.

**Use Trace Colors:** The Use Trace Colors flag is valid for the background data. If selected, the individual waves in the background buffer are shown in the trace colors as specified in the Configuration. When it is off, the background color as specified above is used for all background waves.

**Fit Color:** Defines the color of the fit function. The resolution of the fit function is determined in the Fit Configuration dialog.

**Size:** Specifies the thickness of the fit function curve.

# **8.9 Mouse Operations in the Graph**

When waves are displayed in the graph area, coordinates and mouse drag values (dX and dY) can be output to the Notebook of the clipboard by mouse click. In addition, individual data points can be identified and/or their skip status can be toggled. These functions are activated in the Fit Configuration window.

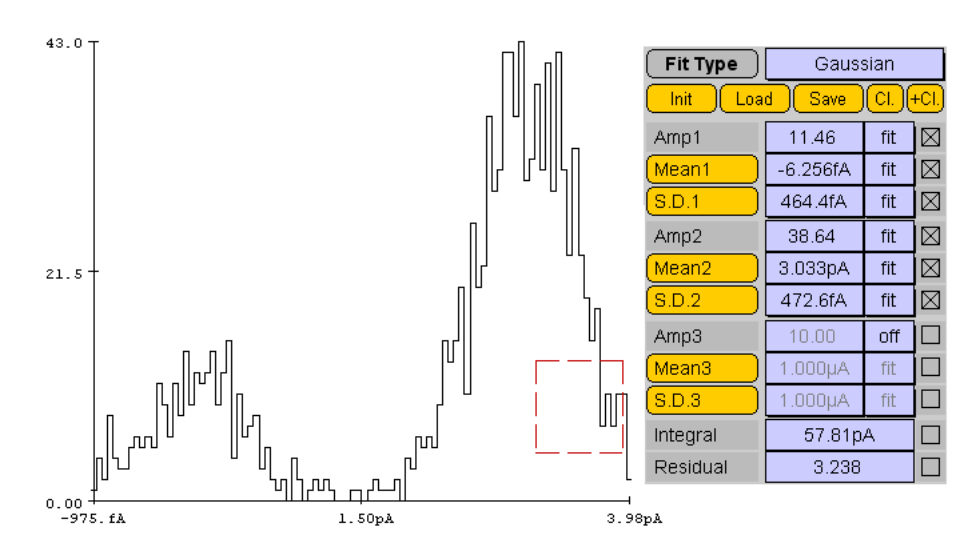

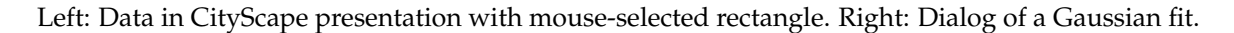

Clicking on "Mean" will copy the left X-coordinate of the selection rectangle into the parameter field, clicking on "S.D." will take the X-width of the rectangle as standard deviation of the Gaussian distribution.

The coordinates and drag values are stored internally. They can be used to set starting parameters of the individual fit functions. These are indicated by buttons in the Fit Function parameters lists. Depending on the nature of this parameter, the coordinate (X-value) or the drag value (dX-value) is used. In the example shown, a Gaussian fit, X-values are retrieved to set the mean values of the distribution, dX-values defined their standard deviations. Furthermore, X-values are used to set time constants and offsets, dX-values are used for slope values of Boltzmann distributions.

As shown earlier, a separate dialog is presented when the "Ctrl" key is pressed while selecting a range with the mouse. With this dialog the status of all data points inside the range can be toggled or the graph scaling is zoomed according to the selected rectangle.

### <span id="page-64-0"></span>**8.10 Fit Operations**

This part of the dialog holds information and tools for the Simplex fits applied to the data in the Waves Buffer.

**Manual Fit:** When this flag is set, the fit curve is shown upon every change in the parameters of the fit function.

**Fit:** Start fitting the function to the selected data using a Simplex algorithm. Several properties of the fit including convergence criteria are set in the Fit Configuration dialog.

**Get From File:** Retrieve fit function with all parameters from the Analysis file.

**Fit Status:** In this field the status of the fitting procedure is shown. The possibilities are: blank, fitting, converged, break, max. iterations.

**Break:** Stop fitting procedure.

**Max. Iterations:** Maximum fit iterations to be executed.

**Show Fit:** Draw fit curve into the graph according to the settings of the fit function.

**# Iterations:** Fit iterations counter.

### <span id="page-64-1"></span>**8.11 Fit Functions**

For a description of the fit functions that are available for Series Fit please refer to *Series Fit Functions* of chapter [9.2 on page 68.](#page-78-0)

Like in Trace Fit, the fit function is selected from a list at the top. The parameters have a name, value, and status. Unlike in Trace Fit, the results of the fits are always stored to file, i.e. overwriting the old fit results. The flag at the right of the parameter list is only used for output purposes. Only parameters with the checkbox on will be exported to the clipboard (see below) or to any other export file.

**Fit Type:** When this button is pressed, the mathematical fit function is shown in the graph area. All operations, variables and constant parameters are shown in black. Linear fit parameters are shown in blue, non-linear parameters are shown in red. This information is important for the user because linear parameters are directly calculated via a least-squares

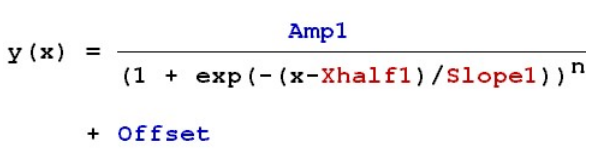

**Fit Type** 

Init

Current-Voltage

method. Thus, no initial guesses have to be provided. Non-linear parameters, however, are optimized with a

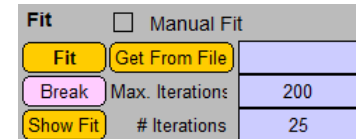

Simplex fit algorithm. The fit success chiefly depends on how well the initial conditions were selected. This is particularly true for functions with very strongly non-linear components (e.g. Boltzmann functions).

#### *Note: The formula only shows the parts of the fit function that are set to* fit *or* hold*.*

Below the fit function name there are four more buttons controlling the content of the fit function.

**Init:** This button resets all fit function parameters to the default settings provided by FITMASTER.

**Load:** This button resets the selected fit function parameters to the values previously saved by the user.

**Save:** This button saves the parameters of the selected fit function to be used for a later "Load" operation.

These three functions are useful when fits are to be started always with the same initial conditions. They facilitate restoring the parameters to realistic values once the fit algorithm has diverged, and hence has generated unreasonable fit parameters.

**Cl.:** With this button the selected parameters of the present fit function are *written* to the clipboard. Depending on the settings in Fit Configuation, the equation name as well as the names and units of the parameters are included. In other programs the content of the clipboard can be retrieved by 'CTRL' V or 'CMD' V.

**+Cl.:** With this button the selected parameters of the present fit function are *appended* to the clipboard. Depending on the settings in Fit Configuation, the equation name as well as the names and units of the parameters are included. In other programs the content of the clipboard can be retrieved by 'CTRL' V or 'CMD' V. Note that the clipboard is not initialized with this function. Thus, to clear the clipboard and to put in the first item from FITMASTER one has to use "Cl."; only the subsequent information is put into the clipboard with "+Cl.".

# **9 Fit Functions**

In the following we describe all functions that can be fit either to data traces (Trace Fit) or to data in the Waves Buffer of the Series Fit panel. Some of the functions are identical; in these cases they are described under Trace Fit only.

In most cases the functions are expressed as  $y(x)$ . Thus, x is the x-variable and y is the result. When applied to current traces in TraceFit,  $x$  will be the time and  $y$  the current (for voltage-clamp data) or voltage (for currentclamp data).

The functions can be displayed in the program by clicking on Fit Type in the Trace Fit and the Series Fit window. When displayed, three colors are used. Black denotes mathematical symbols, variables, and constant parameters. Linear parameters to be fit are shown in blue, non-linear parameters are shown in red. It is important to note that only the non-linear parameters are subject to an iterative fit routine (Simplex algorithm in this case). The linear parameters are directly calculated according to a least-squares algorithm for a linear system. Therefore, the user only has to provide good initial guesses for the non-linear parameters before starting the fit. The initial values for the linear parameters are irrelevant.

An exception to this rule applies when using the Parsed Equation function. In this case all fit parameters are treated as non-linear parameters, i.e. they are subject to a Simplex optimization (see below).

# **9.1 Trace Fit Functions**

Available Trace Fit functions are:

- Analysis Only
- Parsed Equation
- Polynomial
- Exponential
- 1-Exponential
- Hodgkin & Huxley
- Gaussian
- Risetime
- Measure
- Trace Copy
- Ampl. Histogram
- Power Spectrum
- Single Channel
- Action Potential

#### **9.1.1 Analysis Only**

When this Fit Type is selected, no explicit fitting is performed. Only the results provided by the Analysis (i.e. those results marked "Notebook = TRUE") are stored in the analysis file.

#### **9.1.2 Parsed Equation**

When this Fit Type is selected, an equation as provided in a string variable will be parsed and evaluated. This option provides full flexibility as to generating arbitrary

 $[\text{Edit}]$  c[1] {0} c[1]+c[2]\*(1-exp(-(x)/

functions, also sectioned into different definition ranges if desired. However, since the equation is parsed, there are several obvious disadvantages: (1) Execution will be slower than the built-in functions as described below, (2) the fit parameters are treated as non-linear parameters. This means that initial guesses are required for all fit parameters and convergence problems can arise much more easily compared with built-in functions.

The first line of the dialog shows an Edit button and a short version of the equation string. An equation can be directly keyed into this text field. However, for more complex equations it is recommended to use the Edit dialog or to read an equation from a text file (see below).

It follows a list of up to 9 fit parameters. Integral is the integral of the fit function within the cursor range.

For parsed functions in Trace Fit the time base can be selected. The options are:

Time0  $1.000m$ Given Time 0

- Segment Start: Time starts at the left edge of the relevant segment.
- Cursor Position: Time starts at the left cursor.
- Given Time 0: Time starts at a value (counting from the beginning of the Trace) specified in the Time0 field.

#### **9.1.2.1 Parser Syntax**

The parser evaluates all standard numbers (e.g.  $32.8$ ,  $2.0E-3$ , but not  $.3$ , i.e. there must be a decimal point and at least one digit preceding it) and operations  $(+, -, *, /, \hat{ } )$  using standard priority and bracketing convention (e.g. "3.0  $\star$  (1.0-2.0)", do not use "[" or "]", see below). In addition, it recognizes the constants pi ( $\pi$  = 3.141592...) and  $e$  ( $e = 2.718281...$ ). As in all further operations, the entries are not case sensitive, e.g. pi and PI will yield the same result. The x-variable is specified by x.

The following single-argument operations are supported:

- exp: exponential
- **ln:** natural logarithm
- sqrt: square root
- sin: sine
- cos: cosine
- tan: tangens
- arcsin, asin: arc sine
- arccos, acos: arc cosine
- arctan, atan: arc tangens

#### **9.1.2.2 PATCHMASTER Constants**

The parser furthermore provides access to information stored in various places of PATCHMASTER. For that purposes the following definition applies, the item index is given in brackets  $([i])$ :

- $f[i]$ : Analysis Function with i being the online function index  $(1..n)$
- $v[i]$ : Value with i being the value index (1..32)
- icon [descriptor]: Icon value with descriptor being the icon descriptor (as used in Macros).

#### **9.1.2.3 Fit Parameters**

Access to fit parameters as used in FITMASTER is provided by c[i] with i being the index of the fit parameter (1..9). In the fit dialog all fit parameters detected in the equation string will be activated. For each of them the following fields are provided:

- Identifier text: This text field can be used to provide a name for the fit parameter so it will be easier to interpret this later on. E.g. the text "tau" may specify that the fit parameter  $c$  [3] is a time constant.
- Value: Here a start value has to be given; it will contain the result when the fit is completed.
- Status: Specifies the status of the fit parameter, i.e. "fit" or "hold".
- Store: Activate this checkbox if the fit parameter is to be stored or to be used for export purposes.

#### **9.1.2.4 Definition Limits**

Equations can be split in up to six definition ranges. Such ranges are defined by limits; these are expressions in curled brackets,  $\{\ldots\}$ , that separate two equation strings. The limit expressions must not include the x-variable. It is evaluated and the result determines which equation is going to be used. For the example "equ1 {limit1} equ2", equ1 is used as long as  $x \leq 1$  imit1. Otherwise equ2 is taken.

Example: The following example is the default parsed equation provided in Series Fit. It describes a function that is constant (c[2]) for  $x \le c$  [1]. If x is greater, a saturating exponential function follows.

c[2]  ${c[1]} c[2] + (c[3]-c[2]) * (1-exp(-(x-c[1])/c[4]))$ 

The following names are given to the fit parameters: c[1]: " $x0$ ", c[2]: "a0", c[3]: "a0+a1", c[4]: "tau".

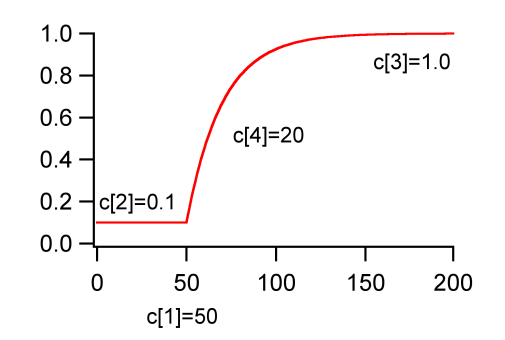

Example for a parsed equation with one limit, defined by c[1].

*Note: This default example looks very similar to a General Exponential (see chapter [9.2.2 on](#page-79-0) [page 69\)](#page-79-0). However, in this equation one can set the limiting value where the exponential saturates, i.e. "a0+a1", to a fixed value.*

#### **9.1.2.5 Equation Editor**

The Edit button activates an equation editor. This automatically breaks up the total equation string into individual equations and limits. Based on the x-value specified in this dialog, the individual strings are evaluated to yield the individual Results. This is very useful for testing purposes and trouble-shooting. Total Result gives the result of the total equation string for the given x-value. Error messages shown in this dialog help to find syntax errors. Make sure that the results of the definition limits have an ascending order.

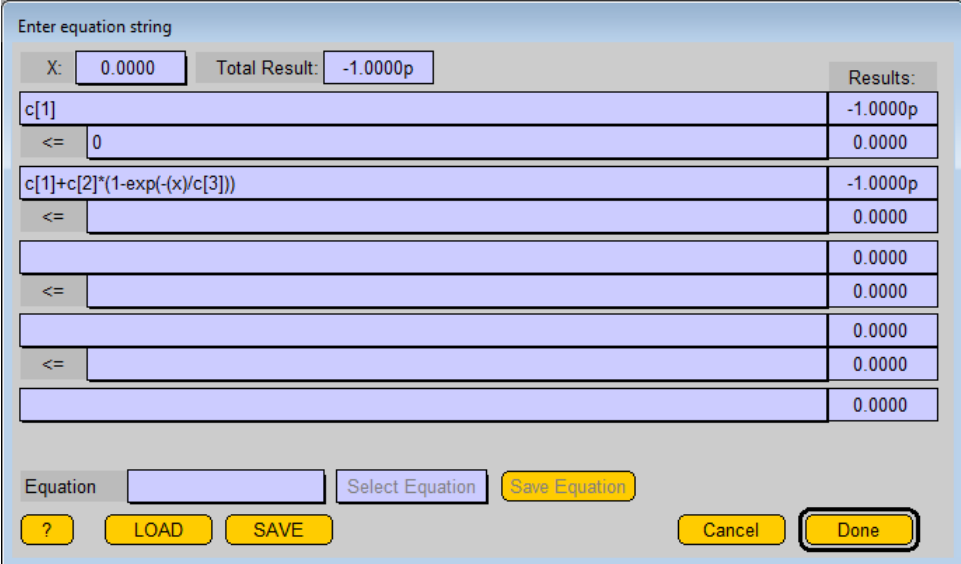

Equation Editor for default Parsed Equation of Trace Fit with  $x = 0$ .

Integral is the integral of the fit function within the cursor range for Trace Fit and the fit function range in Series Fit.

#### **9.1.2.6 Equation File**

In particular for very long equations it is sometimes easier to provide them via an Equation File. Such a file has standard ASCII format and holds information on up to 15 equations. For each equation there are up to two lines: the first holds the equation name and the equation itself, the second one holds a description of the fit parameters necessary for FITMASTER.

The syntax of the Equation File is as follows:

```
@EqName c[1]+x*5.0... ; "comment"
#EqName c[1], "name", "unit", value, status, store, c[2], ...
```
Thus, the first line holds the equation name indicated with a  $\&$  sign, followed by the equation as described above. An optional comment is added to the line, separated from the equation by a semicolon. A line has a maximal length of 1024 characters.

The second line holds information on the parameters. It starts with the equation name indicated with a # sign, followed by a comma-separated list of:

**Name:** Name of the parameter, e.g. "Amp" (in quotes, up to 8 characters)

**Unit:** Unit of the parameter, e.g. "V" (in quotes)

**Value:** Starting value of the parameter. Note that the starting values are important to ensure faithful convergence of the fit algorithm.

**Status:** Indicator specifying if the parameter is to be kept constant during the fit ("hold"), or is optimized ("fit").

**Store:** Specifies whether the parameter is going to be stored as fit result ("store") or not ("nostore").

The following controls are used to handle equations and the equation file:

**Equation Name:** In this field the name of the active equation is shown. It can be edited to store a new or a modified equation under a new name.

**Select Equation:** This is a list of the available equations found in the Equation File; it is used to select an equation to be shown in the editor.

**Save Equation:** The equation presently active in the editor is stored to file under the given equation name.

**?:** Show help information in the parser syntax in the Notebook window.

**LOAD/SAVE:** Load or save a new Equation File.

**Cancel:** Leave the Equation Editor without any changes.

**Done:** Leave the Equation Editor and return to Trace Fit or Series Fit with the active equation loaded.

*Note: Equation strings up to a length of 1024 can be edited in the* Equation Editor *and/or provided via the* Equation File*. However, the equation name in the* FITMASTER *analysis file structure only has a length of 256 characters. Thus, if longer equation strings are encountered, the equation string* is trimmed and the name of the equation is appended as a comment. In this way, the original full *equation string can always be retrieved from the* Equation File*.*

#### **9.1.3 Polynomial**

A Polynomial of a given order  $n$  (maximum = 9). This fit does not require any iteration as the result can be directly calculated. *Coeff<sub>i</sub>* are the fit parameters.

$$
y(x) = \sum_{i=0}^{n} \text{Coeff}_i \ x^i
$$

*Note: A polynomial with the order of 0 is a constant, with the order of 1 a straight line, and the order of 2 will result in a parabola.*

The derived parameters  $X$  peak and  $Y$  peak denote the x and y values of the first detected peak; this only applies for polynomials with the order of 2 or greater.  $X(0)$  gives the x value of the first zero crossing within the cursor range. In case such derived parameters cannot be calculated, the corresponding "skip" flags are set.

#### **9.1.4 Exponential**

Exponential with the steady-state value  $Amp_0$  and a maximum of 3 components. The amplitudes  $Amp_i$  are the linear, the time constants  $Tau_i$  the non-linear parameters of this function.

$$
y(x) = Amp_0 + \sum_{i=1}^{3} Amp_i e^{\frac{-x}{Tau_i}}
$$
The derived parameter  $X(0)$  denotes the x value where the fit curve crosses zero within the cursor limits.  $Y(0)$ is the y value extrapolated to time zero. Integral is the integral of the fit function within the cursor range.

#### **9.1.4.1 Time Base**

For exponential functions in Trace Fit the time base can be selected. The options are: Time0 1.000m Given Time 0

- Segment Start: Time starts at the left edge of the relevant segment.
- Cursor Position: Time starts at the left cursor.
- Given Time 0: Time starts at a value (counting from the beginning of the Trace) specified in the Time0 field.

#### <span id="page-72-0"></span>**9.1.5 1-Exponential**

One minus Exponential with the steady-state value  $Amp<sub>0</sub>$  and a maximum of 3 components. The amplitudes  $Amp<sub>i</sub>$  are the linear, the time constants  $Tau<sub>i</sub>$  the non-linear parameters of this function.

$$
y(x) = Amp_0 + \sum_{i=1}^{3} Amp_i \left(1 - e^{\frac{-x}{Tau_i}}\right)
$$

Derived parameters and Time0 fields are as for Exponential.

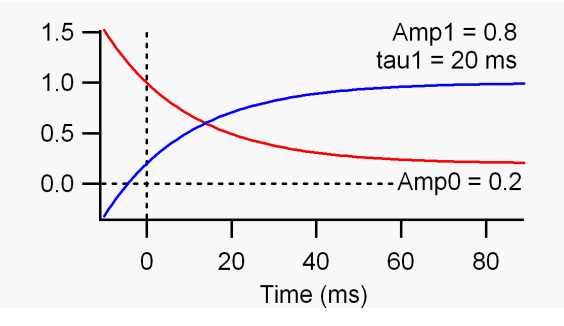

Example of Exponential (red) and 1-Exponential (blue) functions with one component.

#### **9.1.6 Hodgkin-Huxley Formalism**

This equation is used to fit ion channel activation traces according to the classical Hodgkin-Huxley formalism. This means that the current flowing through an ensemble of ion channels upon a step depolarization is described by a number of independent activation  $(m)$  and inactivation  $(h)$  gates. In the function provided by FITMASTER there are the additional options of including a time offset ( $Delay$ ), gating charge ( $Q_{on}$ ) relaxation, and a second inactivating component ( $\tau_{h2}$ ). The time constant for activation gates are  $\tau_m$ , the time constant for the primary inactivation gates  $\tau_h$ .  $h_\infty$  denotes the steady-state non-inactivating fraction of current, i.e.,  $h_\infty = 0$  means that the current is completely inactivating,  $h_{\infty} = 1$  stands for no inactivation.  $r_{12}$  is the fraction of channels that inactivates according to the primary inactivation process. Thus,  $1 - r_{12}$  is the fraction of channels that inactivates according to the secondary inactivation process. If all features of this function are selected, it looks like the following:

$$
t = x - Delay
$$
  

$$
I_{gat}(t) = \frac{Q_{on}}{\tau_m} e^{\frac{-t}{\tau_m}}
$$

$$
r_{12} = \frac{a_1}{a_1 + a_2}
$$
  
\n
$$
m(t) = 1 - e^{\frac{-t}{\tau_m}}
$$
  
\n
$$
h(t) = h_{\infty} + (1 - h_{\infty})(r_{12} e^{\frac{-t}{\tau_h}} + (1 - r_{12}) e^{\frac{-t}{\tau_{h2}}})
$$
  
\n
$$
I(t) = I_{gat} + I(0) m(x)^m h(x)^h
$$

<span id="page-73-1"></span>The peak current at time zero,  $I(0)$ , is treated as a linear parameter, all other parameters are non-linear. The time starts at the left edge of the selected relevant segment.

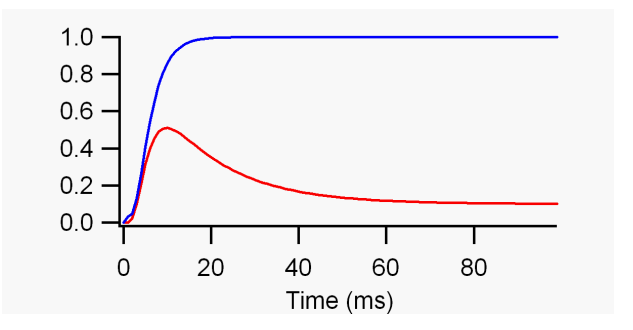

Example of Hodgkin&Huxlex functions with (red) and without (blue) an inactivating component. Parameters are:  $I(0) = 1$ ,  $Delay = 1$  ms,  $m = 3$ ,  $\tau_m = 3$  ms, red curve:  $h = 1$ ,  $\tau_h = 15$  ms,  $h_{\infty} = 0.1$ ; blue curve:  $Q_{on} = 0.1$ .

*Note: The fit is not constrained to physically realistic values. Thus, for example, it can happen that Delay becomes negative or*  $h_{\infty}$  *becomes greater than 1 or smaller than 0. For some purposes this flexibility can be useful. If the parameters drift into an unrealistic region, one needs to manually constrain them by using the* hold *function.*

The derived parameters  $X$  peak and  $Y$  peak are the coordinates of the first detected minimum or maximum.  $X(0)$  is the  $x$  value of the first zero crossing.

#### <span id="page-73-0"></span>**9.1.7 Gaussian**

A sum of up to three Gaussian components can be fitted here.  $Amp<sub>i</sub>$  are the amplitudes of the Gaussian distributions,  $Mean_i$  are the centers of the distributions on the X-axis, and  $SD_i$  are the standard deviations of the distribution (widths). Amp<sub>i</sub> are the linear, Mean<sub>i</sub> and  $SD_i$  the non-linear parameters of this function.

$$
y(x) = \sum_{i=1}^{3} Amp_i e^{\frac{-(x - Mean_i)^2}{SD_i^2}}
$$

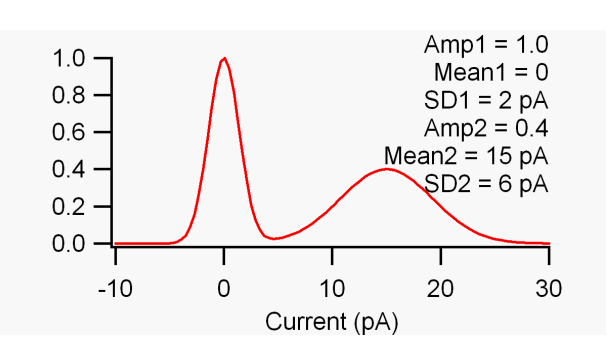

#### Example of Gaussian function with two components.

Integral is the integral of the fit function within the cursor range.

#### **9.1.8 Rise Time**

This function does not provide a fit, it is only a tool to measure time intervals that elapse while currents change from a Low Level to a High Level. These numbers are specified in percent. 100 percent is given by the maximal (or minimal) current value found inside the cursor range. Minima and maxima are found with respect to a Baseline current. This is specified according to the following settings of the status flag:

- fit: The baseline current value is measured automatically according to the cursor settings specified below. These settings are % values with respect to the relevant segment. I.e., if the baseline is to be determined *before* the relevant segment, the cursor settings could be −10 and 0, for example.
- hold: In this case the baseline current as input by the user into the Baseline field is going to be taken.
- off: The baseline current is set to zero.

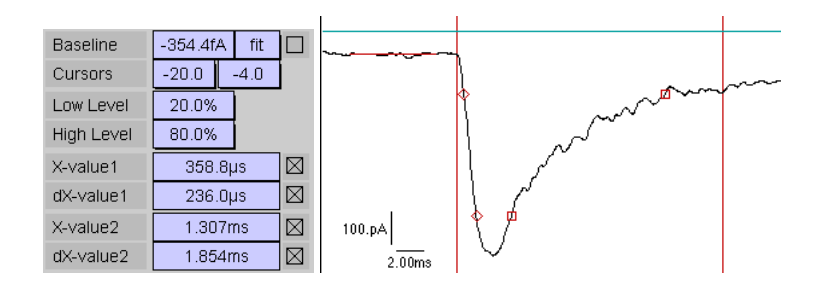

Rise Time fit. Left: Parameter list. Right: Example showing the determined baseline current and level crossings superimposed to the data trace.

**Cursors:** These are the left and right bounds used to measure the baseline current. The values are given in % of the relevant segment. The baseline is drawn into the Oscilloscope window upon a fit operation.

Rise Time fit can produce up to five results:

**Baseline:** The baseline current; in particular useful as a result when determined automatically.

**X-value1:** This is the time from the relevant segment start to the first crossing of the Low Level threshold.

**dX-value1:** This is the rise time, i.e. the time interval from the first crossing of the Low Level threshold to the first crossing of the High Level crossing.

**X-value2:** This is the time from the relevant segment start to the first crossing of the High Level threshold *after* the maximum/minimum of the selected fit range.

**dX-value2:** This is the *falling* rise time, i.e. the time interval from the first crossing of the High Level threshold to the first crossing of the Low Level crossing *after* the maximum/minimum of the selected fit range.

> *Note:* rising *or* falling *do not refer to the current direction; when a minimum is detected like in the example shown,* rising *means increasing negative current.*

The times determined have a higher precision than the sample interval because they are linearly interpolated between adjacent data points. In case a *falling* threshold crossing cannot be detected (if there is no inactivation), the corresponding values are set to zero and the status flag to "skipped".

<span id="page-75-0"></span>The example shows a typical application of a Rise Time measurement with an activating (dX-value1) and an inactivating (dX-value2) component. The events found are indicated in the Oscilloscope window: rising threshold crossings are indicated by diamonds, falling threshold crossings by squares. In addition, the baseline current is indicated by a line within the cursor limits used to measure the baseline current.

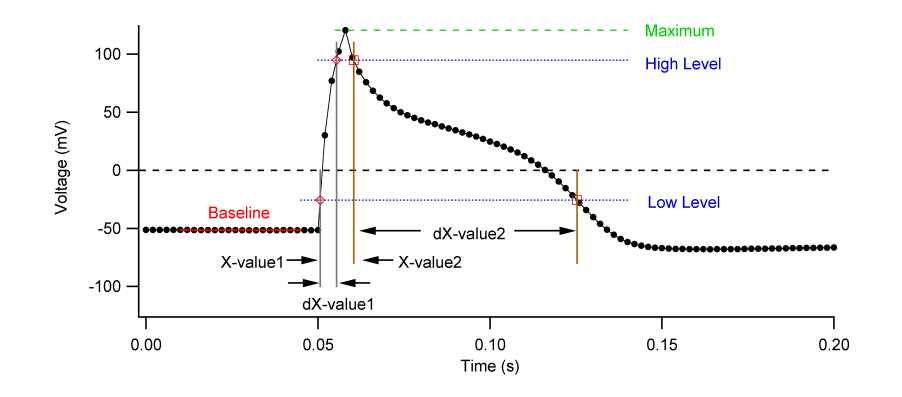

Evoked action potential with explanation of the parameters used in rise time determinations.

# **9.1.9 Measure**

This function does not provide a fit, it is a tool for manually measuring point coordinates and distances with the aid of the mouse.

**Generate Events:** If this checkbox is selected, multiple measurements are stored to the analysis tree as Events. If it is not selected, the measurements are stored as Results.

**Events:** Shows the actual number of Events associated with the active Trace.

**X-value:** Measures the X-coordinate of the mouse position with respect to the beginning of the stored data when releasing the mouse key.

**Y-value:** Measures the Y-coordinate of the mouse position when releasing the mouse key.

**dX-value:** Measures the distance along the X-axis between start point (first click on the mouse key) and end point (release of the mouse key).

**dY-value:** Measures the distance along the Y-axis between start point (first click on the mouse key) and end point (release of the mouse key).

**Stim-value:** Determines the stimulation value associated to the measured X-value (e.g., determines the voltage within a ramp segment that corresponds to the time measured).

After selection of the Sweep for analysis, start the measure mode by clicking on the Fit button in the Trace Fit window. This activates the Measure mode in the Oscilloscope window. You can then perform two types of measurements:

- Single Point Measurement: Move the mouse tip to the point of interest an perform a single mouse click. Upon accepting this coordinate with To Trace Fit in the Oscilloscope window, the coordinates of this point will be displayed as X-value and Y-value in the Measure parameters of the Trace Fit window and the point will be marked in the Oscilloscope window.
- Measurement of Distances: Move the mouse tip to the starting point, press the mouse key and keep it pressed. Then move the mouse tip to the end point. Finalize the measurement by releasing the mouse key.

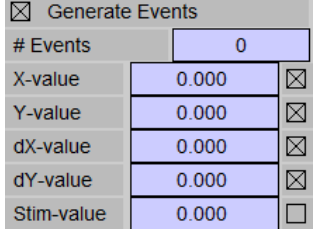

<span id="page-76-0"></span>Upon accepting these coordinates with To Trace Fit in the Oscilloscope window, the final coordinate (end point) will be stored as  $X$ - and Y-value and the displacements as  $dX$ -value and  $dY$ -value. In addition, the point and displacement will be marked in the Oscilloscope window.

Use the up and down arrow in the Trace Fit window to select the next sweep for analysis and perform the next measurement starting with pressing the Fit button.

# **9.1.10 Trace Copy**

Extract raw data from the Trace and store them as Events in the analysis tree.

**Data Range:** A data range can be specified. You can select between Full Sweep and Cursor Bounds.

**Compression:** Specifies the compression factor. The copied data are the mean values averaged for Compression points.

**Time:** Time of data point relative to the start of the Trace. (In case the X-axis does not hold time values, this is just the X-value.)

**Y-value:** Averaged Y-value.

**Stim-value:** Equivalent stimulation value, e.g. voltage in a ramp segment.

**Trace, Trace Number:** Here you can select a second Trace by specifying its number. The average of this trace will be computed according to the compression of the primary Trace. Note that this only yields reasonable results if the second trace has the same sample interval and segmenting as the first one.

**#Events:** Displays the number of Events stored.

### **9.1.11 Amplitude Histogram**

Compiles a point-to-point histogram.

**Data Range:** A data range can be specified. You can select between Full Sweep and Cursor Bounds.

**Number of Bins:** Defines the number of bins for the histogram.

**Add Events to 1st Sweep:** If this flag is on, all Events of a Series are added to the events list of the first Sweep. This feature is very useful for reducing the file size.

**Lower Edge:** Defines the X-value of the first bin.

**Bin Width:** Defines the width of the bins.

Upon execution of "Fit", it will be analyzed how many events are inside the ranges of the histogram.

**# inside:** Number of events that are inside the histogram range.

**# too low:** Number of events that are too small.

**# too high:** Number of events that are too large.

*Note: Such histograms are compiled separately for each* Sweep*. Histograms from individual* Sweeps *can then be accumulated on the level of Series Fit.*

The output of the amplitude histogram is stored as follows.

Storage on the level of an Event of an individual trace:

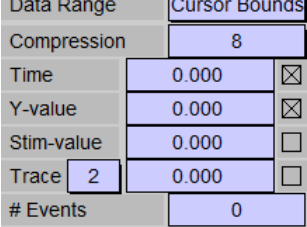

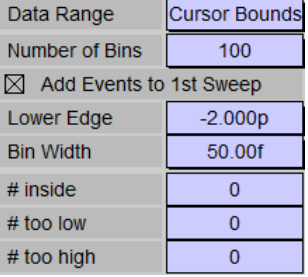

- <span id="page-77-0"></span>• Amplitude: Contains the mean value of the bins; usually used as X-axis in the Series Fit graph.
- Count: Contains the number of events per corresponding bin; usually used as Y-axis in the Series Fit graph.

Storage on the level of a Result of an individual trace:

- Amplitude: Contains the number of events that fall outside the histogram at the low side (# too low).
- Count: Contains the number of events that fall outside the histogram at the high side (# too high).

#### **9.1.12 Power Spectrum**

The Power Spectrum is used to perform a spectral analysis of raw data traces. The power spectrum is computed in sections of the indicated number of data points as they are displayed (i.e. after digital filtering, leak and zero subtraction). Points have to be a power of 2 between 16 and 1,024. For example, if the cursors delimit a data range of 1,000 samples and Points is set to 256, then three power spectra are computed and accumulated (i.e. Number of Blocks is 3). The trailing 232 sample points are not considered for analysis.

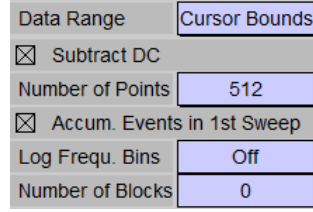

**Data Range:** A data range can be specified. You can select between Full Sweep and Cursor Bounds.

**Subtract DC:** Optionally, the mean value of the data can be subtracted before calculation of the power spectrum. This is required to get a meaningful value of the power spectrum at the frequency of 0 Hz.

**Number of Points:** Number of data points to be taken for computation of the power spectrum. The pull-down menu contains the available numbers that can be selected.

**Accum. Events in 1st Sweep:** If this flag is on, all Events of a Series are accumulated to the events list of the first Sweep, i.e. mean spectra are generated. This feature is very useful for reducing the file size.

**Log Frequ. Bins:** Enter a number of bins that are created uniformly distributed on a logarithmic frequency scale. This improves the fit of the power spectrum on the level of Series Fit.

**Number of Blocks:** Number of data blocks that were used for the computation of the spectrum.

*Note: The power spectra are calculated and stored for each sweep separately. Power spectra from individual sweeps can then be averaged on the level of SeriesFit.*

The output of the power spectrum is stored as follows.

Storage as Events of an individual trace:

- Frequency: Contains the frequency of the power spectrum; usually used as X-axis in the Series Fit graph.
- SpecDens: Spectral density of the power spectrum in units of  $A^2/Hz$ ; usually used as Y-axis in the Series Fit graph.

Storage as Result of an individual trace:

• SpecDens: Contains the Number of blocks per trace. I.e. number of averaged spectra per trace.

## **9.1.13 Single Channel**

When this function is selected, the data sweeps are searched for single-channel events according to the definitions specified in the Event Detection dialog.

Please refer to chapter Event Detection (10 on page 73).

# <span id="page-78-0"></span>**9.1.14 Action Potential**

When this function is selected, the data sweeps are searched for action potential events according to the definitions specified in the Event Detection dialog.

Please refer to chapter Event Detection [\(10 on page 73\)](#page-83-0).

# **9.2 SeriesFit Functions**

Available Series Fit functions are:

- Parsed Equation (see chapter [9.1.2 on page 58](#page-68-0) of Trace Fit functions)
- Polynomial (see chapter [9.1.3 on page 61](#page-71-0) of Trace Fit functions)
- 2 Regressions
- Exponential (see chapter [9.1.4 on page 61](#page-71-1) of Trace Fit functions)
- 1-Exponential (see chapter [9.1.5 on page 62](#page-72-0) of Trace Fit functions)
- $(\text{Exp}(x-x0))^n$
- Boltzmann
- Dose-Response
- Gaussian (see chapter [9.1.7 on page 63](#page-73-0) of Trace Fit functions)
- Current-Voltage
- Spectra

# **9.2.1 Two Regressions**

With this function one can fit two linear functions to the data in a two-step process. Both linear functions have two parameters, the value at  $x = 0$  (Coeff0) and the Slope (Coeff1). When the checkbox "2nd Component" is *off*, the first component is fitted, otherwise the second. The individual fits result in individual residuals (Residual1 and Residual2). The crossing of the two lines is calculated: X intersept and Y intersept.

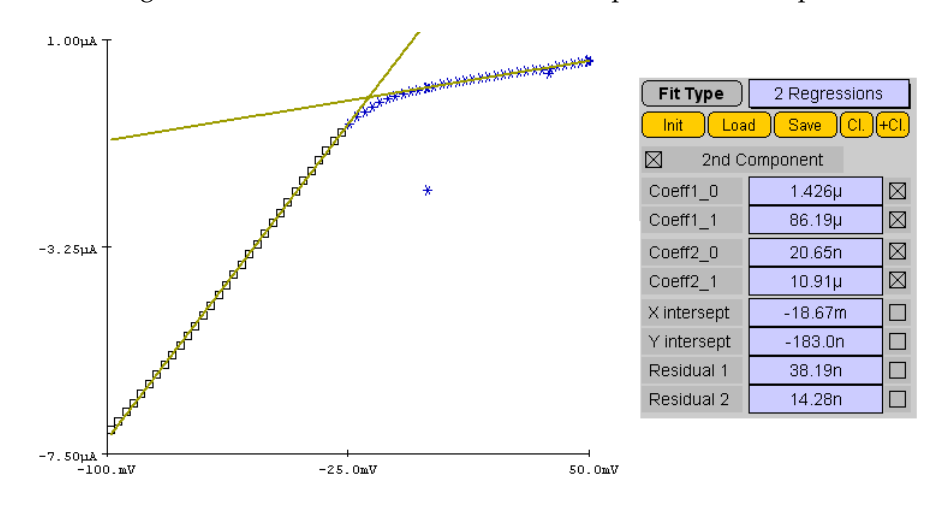

Left: Fit of two regression lines to a data set. The second component was fit to the currently active data points. Right: Dialog for "2 Regressions".

# <span id="page-79-0"></span>**9.2.2 General Exponential**

In this General Exponential function the X-origin is free to fit. In addition, the mode (i.e. exponential or 1 exponential) can be selected as well as an exponent for each exponential. With this function many biologically relevant processes can be described. If for all exponential components the checkbox  $1 - exp_i$  is selected, the fit function looks as follows:

$$
t = x - x_0
$$
  
\n
$$
y(t \le 0) = Amp_0
$$
  
\n
$$
y(t > 0) = Amp_0
$$
  
\n
$$
+ \sum_{i=1}^{3} Amp_i \left(1 - e^{\frac{-t}{Tau_i}}\right)^{n_i}
$$

 $Amp<sub>0</sub>$  is a linear, all others are non-linear parameters of this function.

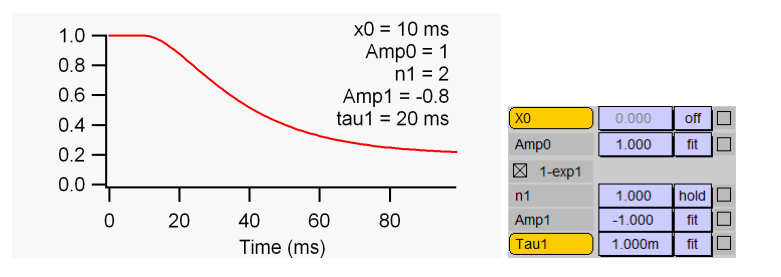

Example of General Exponential with one component in the "1-exp" mode.

#### **9.2.3 Boltzmann**

This function is used to fit Boltzmann distributions, e.g. voltage-dependence of steady-state activation/inactivation curves. It has up to 2 components with the amplitudes  $Amp_i$ , the mid-points  $x_{hi}$ , and the slope factors  $Slope_i$ . Each component can have an INTEGER exponent  $n_i$ . In addition, an Offset is provided. The Offset and the amplitudes are linear parameters, the others are non-linear.

$$
y(x) = \text{Offset} + \sum_{i=1}^{2} \frac{Amp_i}{\left(1 + e^{\frac{-(x - x_{hi})}{Slope_i}}\right)^{n_i}}
$$

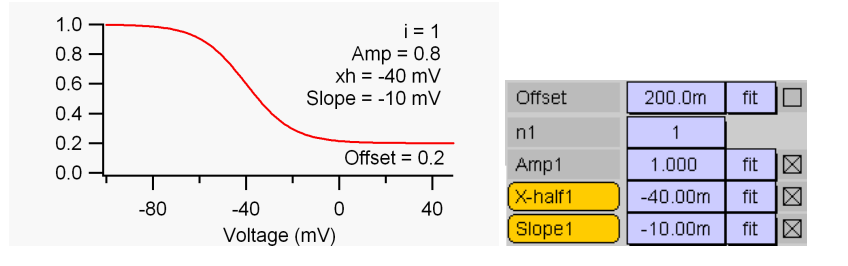

Example of Boltzmann function with one component.

#### <span id="page-80-0"></span>**9.2.4 Dose-Response**

This function describes a Hill equation with an amplitude Amp, an *Offset*, a dissociation constant KD, and a Hill coefficient *Hill*. The amplitude and the offset are linear parameters, the others are non-linear.

$$
y(x) = \text{Offset} + \frac{Amp}{1 + \left(\frac{x}{KD}\right)^{Hill}}
$$

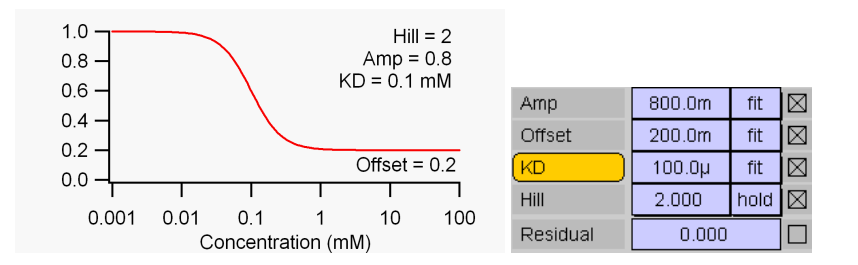

Example of Dose-Response function with logarithmic X-scaling.

#### **9.2.5 Current-Voltage**

This function is used to describe the voltage-dependent activation of ion channels. The open-probability of the channels,  $P_{open}$ , is calculated according to a Boltzmann distribution with  $m$  independent gating particles.

$$
P_{open}(x) = \frac{1}{\left(1 + e^{-(x - V_m)/k_m}\right)^m}
$$

with the half-activating voltage per subunit,  $V_m$  (or V-half), and the slope factor,  $k_m$  (or Slope). The maximal current is determined by a total conductance, Γ (Conduct.), multiplied with the driving force, which contains the single-channel iV characteristic. This can either be Ohmic or according to Goldman-Hodgkin-Katz (GHK).

• Ohmic driving force:

$$
v(x) = x - E_{rev}
$$

• Goldman-Hodgkin-Katz driving force:

$$
v(x) = x \frac{1 - e^{-(x - E_{rev})/25mV}}{1 - e^{-x/25mV}}
$$

with the reversal potential,  $E_{rev}$ . Note that the variable x is supposed to be a voltage, measured in volts (V). Thus, the constants in the GHK equation reflect  $kT/e$ , i.e. 25.5 mV at room temperature.

In addition to channel activation and permeation characteristics, the IV-fit also provides means for simulating voltage-dependent channel block at either low or high voltages. These block functions are simple Boltzmann distributions for charged blocking particles:

$$
P_{PosUnbl} = \frac{1}{1 + e^{(x - V_{PosBl})/k_{PosBl}}}
$$

and

$$
P_{NegUnbl} = \frac{1}{1 + e^{-(x - V_{NegBl})/k_{NegBl}}}
$$

In total, this yields a function for the current as a function of voltage, or generally, for  $y(x)$ :

 $y(x) = \Gamma v(x) P_{open} P_{PosUnbl} P_{NegUnbl}$ 

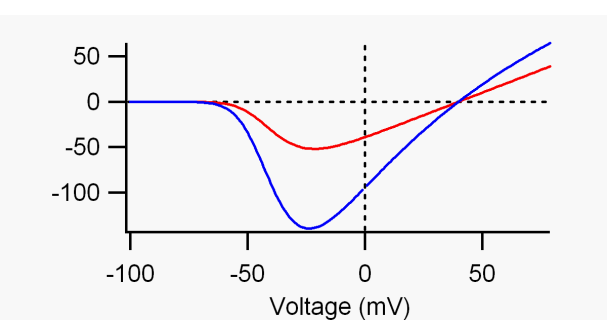

Example Current-Voltage relationship for sodium channels. The single-channel characteristics was chosen to be linear (red) and of Goldman-Hodgkin-Katz type (blue). The other parameters were:  $\Gamma = 1$ ,  $E_{rev} = 40$  mV,  $m = 3$ ,  $V_m = -50 \, mV$ ,  $k_m = 10 \, mV$ .

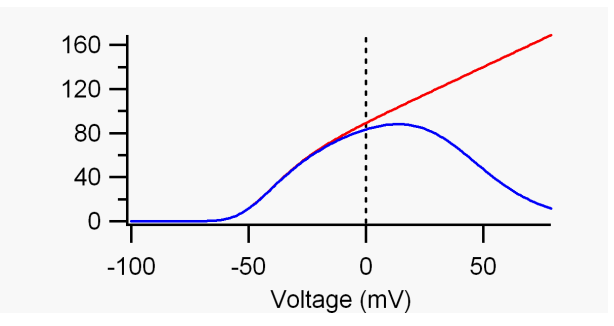

Example Current-Voltage relationship for potassium channels. The single-channel characteristics was chosen to be linear. In the red curve no block was considered, while the blue curve contains a block at positive voltages with  $V_{block+} = 40 \ mV$ ,  $k_{block+} = 15 \ mV$ . The other parameters were:  $\Gamma = 1$ ,  $E_{rev} = -90 \ mV$ ,  $m = 4$ ,  $V_m = -60 \ mV$ ,  $k_m = 10 \, mV.$ 

#### <span id="page-81-0"></span>**9.2.6 Spectra**

This function is used to fit power spectra. It describes the dependency of the spectral density on the frequency. The spectral density can be expressed as the sum of three functions:

**Shot Noise:** A constant noise contribution.

$$
S(x) = S_{inf}
$$

**Lorentzian:**

$$
S(x) = \frac{SL_0 1}{1 + (\frac{x}{f L_c 1})^2} + \frac{SL_0 2}{1 + (\frac{x}{f L_c 2})^2}
$$

**One over Frequency (1/f):**

$$
S(x) = \frac{SO_0}{1 + \left(\frac{x}{fO_c}\right)}
$$

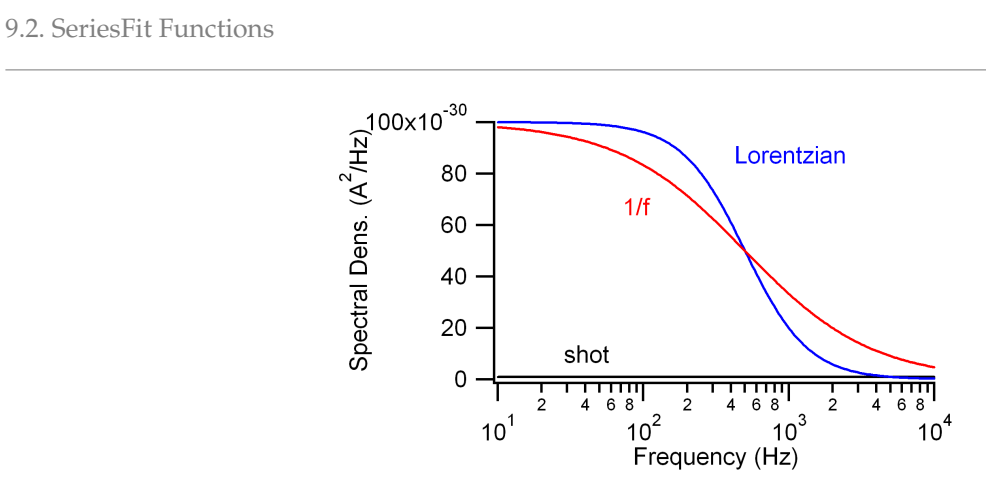

Spectra fit functions. Black: Shot noise with  $S_{inf} = 10^{-30}$ ; red: One-over-f noise with  $SO_0 = 10^{-28}$  and  $fO_c = 500 \ Hz$ ; blue: Lorentzian with  $SL0_1 = 10^{-28}$  and  $fL_{c1} = 500 \ Hz$ .

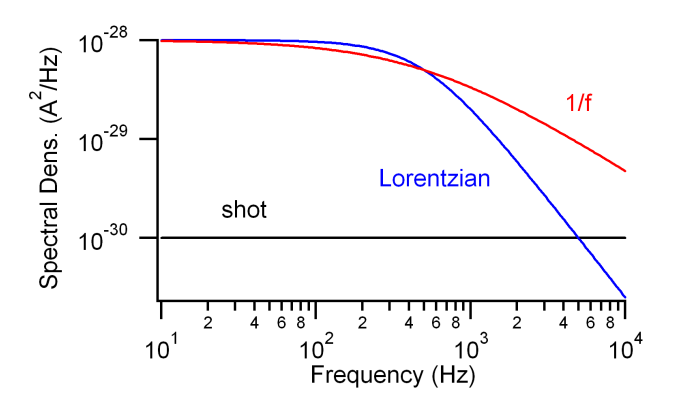

Spectra fit functions. As figure [9.2.6](#page-81-0) but as log - log plot.

# <span id="page-83-0"></span>**10 Event Detection**

In this chapter we describe how event detection is performed in FITMASTER.

# **10.1 Overview**

Events in the terminology of FITMASTER refers to a data structure in the analysis file. These are values appended to the results. I.e. for each Sweep in a data file, we can have many Parameters and Results. These structures are then extended by an arbitrary number of Events. *Events* in a physical sense are certain structures in a stream of data (e.g. current versus time) that have a certain property. A typical application is a single-channel event, i.e. an jump in a single-channel current signal from one level to another. Such a physical *event* can, for example, be described by two numbers, the time when the transition happens and a current level. In FITMASTER we would then define two data structures holding this information. For other applications, e.g. detection and characterization of an action potential, two parameters may not be sufficient. In such cases more data are stored simultaneously (in form of Events) to describe the physical *event* (e.g. by specifying time, duration, amplitude, slope, after-potential, etc.). Thus, the FITMASTER data structure provides full flexibility for defining *events* of arbitrary complexity. Therefore, the first thing to be done in Event Detection is to select the type of detection and then to specify by which parameters the detected event is to be characterized.

Presently the following options for event detection are available:

- Single Channels: Analyze single-channel events.
- Action Potential: Analyze action potentials.

The data structure of Events are also used by the Trace Fit functions Measure, Trace Copy, Amplitude Histogram, and Power Spectrum. They are presented and discussed separately.

When executing Fit or AutoFit, the Event Detection dialog opens.

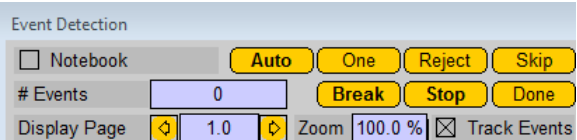

Common functions of the Event Detection dialog.

All event types have the following common controls:

**To Notebook:** If checked, the event parameters are written to the notebook.

**# Events:** Current number of events detected.

**Do All:** This button only appears when Event Detection dialog was called via the AutoFit function. It starts an automatic analysis of the current Trace (see Auto below) and proceeds through the rest of the selected Series. This operation can be discontinued with the Stop button.

**Skip:** Mark the detected event as "skipped". It will then be excluded from the Series Fit analysis. In the Oscilloscope window the corresponding Event will be indicated in black. Note that only the very last Event can be skipped with this function. "Earlier" Events can only be skipped on the level of the Series Fit analysis.

**One:** Analyzes just the next event and indicate it in the Oscilloscope window with symbols.

**Auto:** Automatically detects all events in the given data range.

**Break:** Interrupt analysis for the selected Trace.

**Stop:** Interrupt analysis for the selected Trace and also interrupt analysis of a Series in case analysis was started via the AutoFit function.

**Done:** Closes the dialog.

For the analysis of a large number of Events it is very useful to assign keys to the One, Auto, and Skip buttons. For key assignments please refer to the PATCHMASTER manual.

Parameters and results for the different event types are defined or listed in the corresponding panes.

# **10.1.1 Display Controls**

The last line on the Event Detection dialog provides buttons to control the display while performing event detection. Upon return to Trace Fit, the original display settings are restored. The display is controlled via two variables: a Page number and a Zoom factor. An entire selected data traces fills exactly one page when the zoom factor is 100%. When the zoom factor is 5%, the entire data trace extends over a total of 20 pages.

**Display Page:** The currently displayed page. 1.0 means that the first page is displayed, i.e. the left edge is the beginning of the trace. 2.5 means that the left edge is set to 1.5 pages. With the arrows one can navigate through the trace in steps of 0.5 pages.

**Zoom:** Zoom factor (in %) of the display's X-coordinate. When the zoom factor is changed, the left edge of the visible trace remains at the left edge of the display. As a consequence, Display Page will change simultaneously.

Any redraw operation, i.e. by changing either Display Page or Zoom, will erase all but the symbols of the very last two Events.

**Track Events:** When this checkbox is activated, the display is automatically adjusted to show the last detected Event (provided that Zoom is smaller than 100%. This function uses an imaginary page margin of 15%. When the X-coordinate of a new Event is outside the right margin and still inside the next page minus two margins, the data trace is scrolled forward by one page minus one margin. If the new Event is even outside that range, the data trace is scrolled forward such that the new Event will be displayed at the left margin.

# **10.2 Single Channels**

On the Trace Fit level the following parameters are defined:

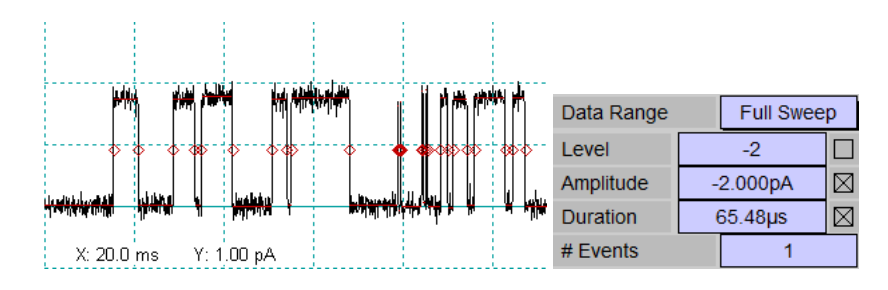

Example of Single Channel Analysis and Trace Fit parameters for single channel events.

**Data Range:** A data range can be specified. This can be either of the following:

- Full Sweep: Take the entire data sweep (selected trace).
- Cursor Bounds: Analyze the trace data within the cursor bounds specified in the Trace Fit window.

**Results:** The results of the single channel detection are listed. By checking the box on the right you can decide to store the corresponding result and make it available for further analysis on the Series Fit level.

**# Events:** The number of detected events will be given in the last line.

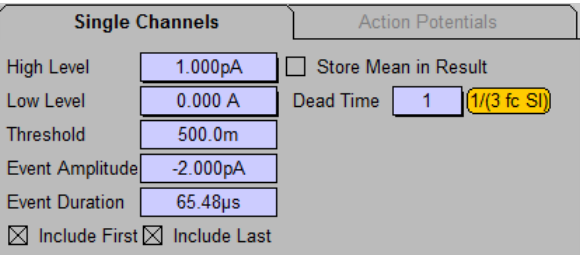

Single-channel event detection dialog.

**High Level:** Defines the high level of the event. Enter a value or drag the entry. The level will be graphically displayed in the Oscilloscope window.

**Low Level:** Defines the lower level of the event. Enter a value or drag the entry. The level will be graphically displayed in the Oscilloscope window.

**Threshold:** Defines the threshold between Low Level and High Level. Currently this value is fixed at 0.5 (50%).

**Event Amplitude:** Measured event amplitude.

**Event Duration:** Measured event duration.

**Include First:** Option to include (if checked) the first event of a trace.

**Include Last:** Option to include (if checked) the last event of a trace.

**Store Mean in Result:** Option to store the mean value of all events acquired in the Result data structure.

**Dead Time:** Number of sample points before and after a threshold crossing to be discarded before measuring the event amplitude.

**1/(3 fc SI):** With this button a Dead Time is calculated according to the bandwidth of the data trace and the selected digital filter setting: TRUNC( $1/(3 f_c S I)$ ) with the sample interval SI, and  $f_c$ , which is the cut-off frequency determined as the lowest bandwidth of the Trace data (e.g. as set by Filter-2 of an EPC 10 USB and the digital filter setting as specified in the Oscilloscope window.

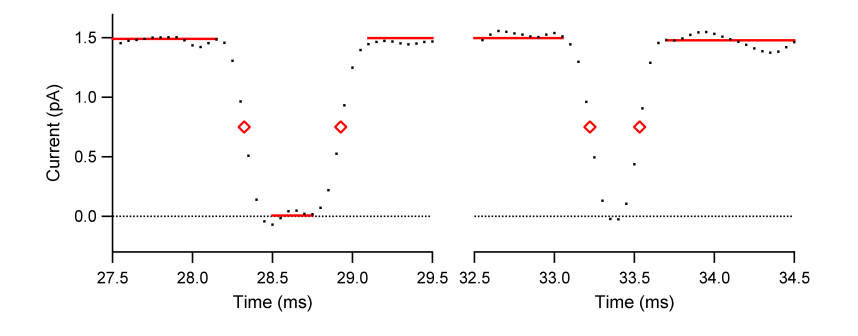

Single-channel analysis using a Dead Time of 3. Left: A closing event can be detected; points used to measure the single-channel amplitude are indicated by the red level line. Right: This event was detected but the duration was too short. Therefore, no amplitude level is shown and the corresponding entry in the data file is set to *skipped*. Also see how the threshold crossings, indicated by the red diamonds, are interpolated between the individual data points.

> *Note: A potential problem with single-channel detection is that the level of the very first event is not found properly. In order to avoid endless loops there is a maximum level of*  $\pm$ 1000*. If this maximum is exceeded the error message* "Unreasonable level. Check Low/High level settings." *appears and the search operation is interrupted. In most cases this error occurs when* Low Level *and* High Level *are not meaningful. Make sure* Low Level *marks the baseline, i.e. a current level where all channels are closed and* High Level *the current level where* one *channels is open.*

# **10.3 Action Potentials**

On the Trace Fit level the following parameters are defined:

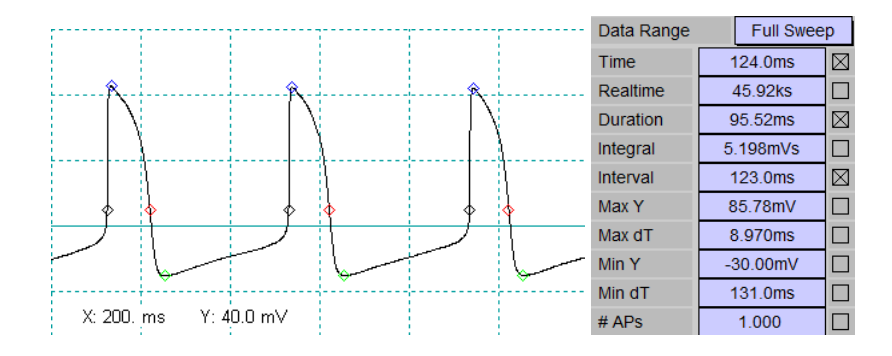

Example of Action Potential Analysis and Trace Fit parameters for action potential events.

**Data Range:** A data range can be specified. This can be either of the following:

- Full Sweep: Take the entire data sweep (selected trace).
- Cursor Bounds: Analyze the trace data within the cursor bounds specified in the Trace Fit Window.

**Results:** The results of the action potential detection are listed. By checking the box on the right you can decide to store the corresponding result and make it available for further analysis on the Series Fit level.

**# APs:** The number of detected action potentials will be given in the last line.

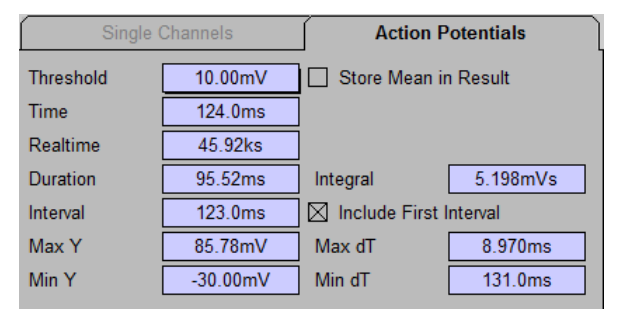

Action Potential event detection dialog.

**Threshold:** Defines the threshold for detection of the action potential. Enter a value or drag the entry. The level will be graphically displayed in the Oscilloscope window.

**Time:** Time of the detected action potential within the active Trace.

**Realtime:** Real time of the detected action potential.

**Duration:** Duration of the action potential at the level of the threshold.

Integral: Integral of the action potential from the first to the second threshold crossing, relative to the threshold amplitude.

**Interval:** Interval between two action potentials.

**Include First Interval:** Option to include (if checked) the first interval from the beginning of the Trace to the first action potential.

**Max Y:** Peak amplitude of the action potential.

**Max dT:** Duration from the first threshold crossing to the peak of the action potential.

**Min Y:** Minimum value during the repolarization phase.

**Min dT:** Duration from the first threshold crossing to the minimum of the repolarization phase.

**Store Mean in Result:** Option to store the mean value of all Events acquired in the Result data structure. This is quite useful if, for example, mean action potential parameters are to be analyzed from a Series of Traces as a function of stimulating current injections.

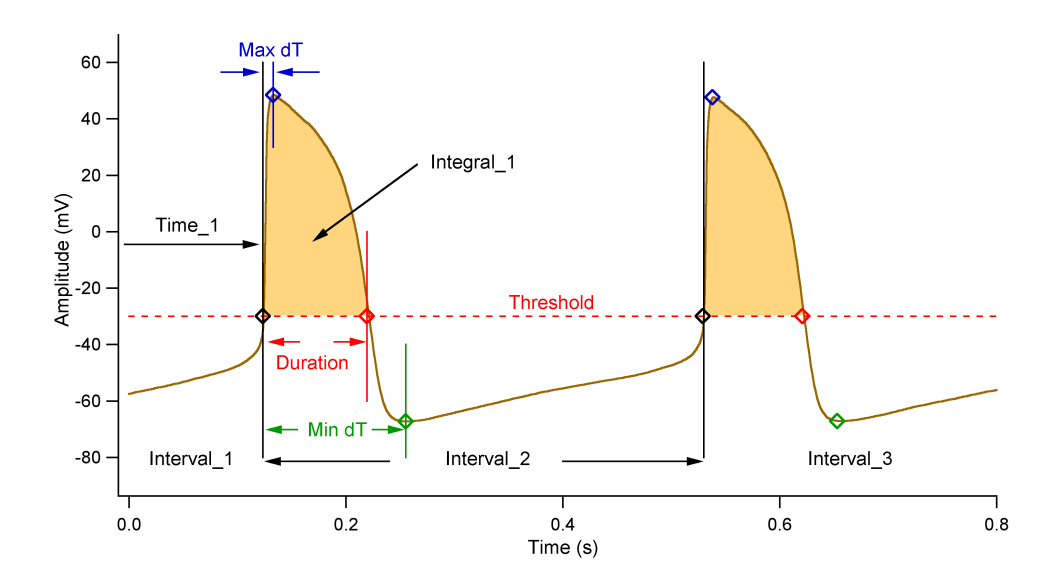

Cardiac action potentials with explanation of the parameters used.

# **10.4 Event Analysis in Series Fit**

Events, once detected and stored in the data file, can be analyzed to some extend using the Series Fit functions. For this purpose, events can be loaded into the waves buffer by selecting the appropriate data source.

# **10.4.1 Example 1: All-Points Histogram**

Suppose a Series with 10 Sweeps of single-channel data was analyzed in Trace Fit with Amplitude Histograms. Then the results in Series Fit should contain the entries "Amplitude" and "Count". Select them as X- and Yparameter, respectively. Then select as data source "Add All Events Sweepwise" and preview all events from the entire Series. The result is an accumulated all-points histogram. An example, including a double-Gaussian fit, is shown in the following figure.

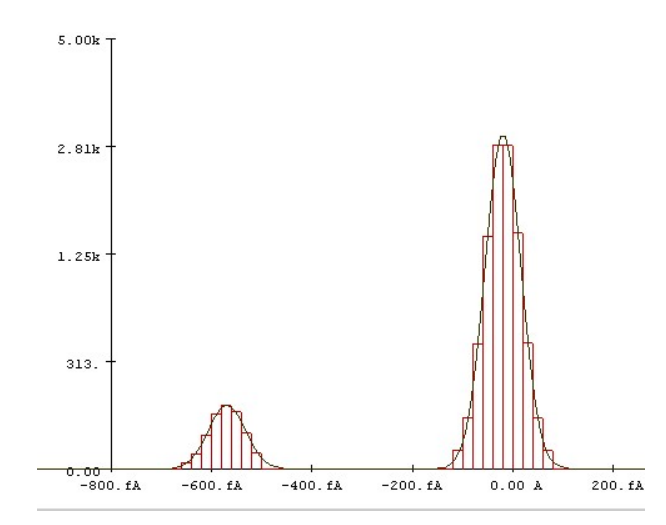

All-points histogram with superimposed double-Gaussian fit. The Y-axis is scaled according to square root.

### **10.4.2 Example 2: Single Channel Open Time Distribution**

Suppose a Series of multiple Sweeps of single-channel data was analyzed in Trace Fit with Single Channel detection. If all result parameters have been checked on the Trace Fit function, then the results in Series Fit should contain the entries: Level, Amplitude and Duration. Select Level as X-parameter and Duration as Y-parameter. Then select as data source "All Events" and press Preview.

The durations of the low and high level are displayed in the Series Graph.

Let's assume that an open channel corresponds to the high level. Generate a histogram using Y Histogram from the action list Preview > Buffer. This will open a histogram dialog (see chapter [8.5 on page 47\)](#page-57-0). Check Select Events by Range. Enter 0.5 as low and 1.5 as high range. The Left Edge set to the minimum duration (e.g. 0) and the Bin Size to the the desired bin width (e.g. 0.5 ms). The histogram of the channel open times is displayed in the Series Graph.

In case the histogram dialog is not displayed, you will need to activate it under the Histogram Options of the Series Fit settings in the Fit Configurations.

For further analysis you might select the function 1-Exponential as Series Fit function and fit the exponential distribution.

# **Index**

Configuration, [17](#page-27-0) Event Detection, [65](#page-75-0) Action Potentials, [68](#page-78-0) # APs, [68](#page-78-0) Data Range, [68](#page-78-0) Duration, [68](#page-78-0) Include First Interval, [68](#page-78-0) Integral, [68](#page-78-0) Interval, [68](#page-78-0) Max dT, [68](#page-78-0) Max Y, [68](#page-78-0) Min dT, [69](#page-79-0) Min Y, [69](#page-79-0) Realtime, [68](#page-78-0) Results, [68](#page-78-0) Store Mean in Result, [69](#page-79-0) Threshold, [68](#page-78-0) Time, [68](#page-78-0) Event Analysis in Series Fit, [70](#page-80-0) All-Points Histogram, [70](#page-80-0) Single Channel Open Time Distribution, [70](#page-80-0) Overview, [65](#page-75-0) # Events, [65](#page-75-0) Auto, [65](#page-75-0) Break, [65](#page-75-0) Display Controls, [66](#page-76-0) Display Page, [66](#page-76-0) Do All, [65](#page-75-0) Done, [66](#page-76-0) One, [65](#page-75-0) Skip, [65](#page-75-0) Stop, [66](#page-76-0) To Notebook, [65](#page-75-0) Track Events, [66](#page-76-0) Zoom, [66](#page-76-0) Single Channels, [66](#page-76-0) # Events, [66](#page-76-0)  $1/(3 \text{ fc SI})$ , [67](#page-77-0) Data Range, [66](#page-76-0) Dead Time, [67](#page-77-0) Event Amplitude, [67](#page-77-0) Event Duration, [67](#page-77-0) High Level, [67](#page-77-0)

Include First, [67](#page-77-0) Include Last, [67](#page-77-0) Low Level, [67](#page-77-0) Results, [66](#page-76-0) Store Mean in Result, [67](#page-77-0) Threshold, [67](#page-77-0) Fit Configuration, [19](#page-29-0) Export Settings, [20](#page-30-0) Clipboard, [21](#page-31-0) Export Background, [20](#page-30-0) Export Error, [20](#page-30-0) Export Error Counts, [20](#page-30-0) Export Fit, [20](#page-30-0) Export Marked Results, [20](#page-30-0) Export Skipped Data, [20](#page-30-0) File Export, [20](#page-30-0) IgorPro, [20](#page-30-0) Include Equation, [21](#page-31-0) Include Titles, [21](#page-31-0) Include Tree Identifier, [21](#page-31-0) Include Units, [21](#page-31-0) Make Data Folders, [20](#page-30-0) Wave Names, [20](#page-30-0) General Settings, [19](#page-29-0) Logbook, [19](#page-29-0) Number Presentation, [19](#page-29-0) Series Fit Settings, [23](#page-33-0) #Bins, [23](#page-33-0) Accumulate, [23](#page-33-0) Auto #Bins, [23](#page-33-0) Bin Size, [23](#page-33-0) Copy Values to Clipboard, [24](#page-34-0) Data Waves, [23](#page-33-0) Display Update, [24](#page-34-0) Epsilon, [24](#page-34-0) Histogram Options, [23](#page-33-0) Left Edge, [23](#page-33-0) Mouse Actions, [24](#page-34-0) Points per Fit Curve, [24](#page-34-0) Range: high, [24](#page-34-0) Range: low, [24](#page-34-0) Select Events by Range, [24](#page-34-0) Show Fit Range, [24](#page-34-0)

Show Histogram Dialog, [24](#page-34-0) Show Point in Notebook, [24](#page-34-0) Show Values in Notebook, [24](#page-34-0) Simplex Fit Settings, [24](#page-34-0) Step Size, [24](#page-34-0) Toggle Skip Status, [24](#page-34-0) Wave Errors, [23](#page-33-0) Trace Fit Settings, [21](#page-31-0) Auto Conductance, [22](#page-32-0) Conductance, [22](#page-32-0) Display Update, [21](#page-31-0) Epsilon, [21](#page-31-0) Leak Correction, [22](#page-32-0) Leak Reversal, [22](#page-32-0) Linear Leak Correction, [22](#page-32-0) Simplex Fit, [21](#page-31-0) Step Size, [21](#page-31-0) Zoom for Fit, [22](#page-32-0) Fit Function Trace Fit Functions Cancel, [53](#page-63-0) Definition Limits, [51](#page-61-0) Done, [53](#page-63-0) Equation Editor, [51](#page-61-0) Equation File, [52](#page-62-0) Equation Name, [52](#page-62-0) Fit Parameters, [51](#page-61-0) Help, [53](#page-63-0) Load, [53](#page-63-0) Name, [52](#page-62-0) Parsed Equation, [50](#page-60-0) PATCHMASTER Constants, [50](#page-60-0) Save, [53](#page-63-0) Save Equation, [53](#page-63-0) Select Equation, [52](#page-62-0) Status, [52](#page-62-0) Store, [52](#page-62-0) Unit, [52](#page-62-0) Value, [52](#page-62-0) Fit Functions, [49](#page-59-0) Series Fit Functions, [59](#page-69-0) Boltzmann, [61](#page-71-2) Current-Voltage, [61](#page-71-2) Dose-Response, [61](#page-71-2) General Exponential, [60](#page-70-0) Lorentzian, [63](#page-73-1) One over Frequency (1/f), [63](#page-73-1) Shot Noise, [63](#page-73-1) Spectra, [63](#page-73-1) Two Regressions, [60](#page-70-0) Trace Fit Functions, [49](#page-59-0) # inside, [58](#page-68-1) # too high, [58](#page-68-1)

# too low, [58](#page-68-1) #Events, [58](#page-68-1) 1-Exponential, [54](#page-64-0) Accumulate Events in 1st Sweep, [59](#page-69-0) Action Potential, [59](#page-69-0) Add Events to 1st Sweep, [58](#page-68-1) Amplitude Histogram, [58](#page-68-1) Analysis Only, [49](#page-59-0) Baseline, [56](#page-66-0) Bin Width, [58](#page-68-1) Compression, [57](#page-67-0) Cursors, [56](#page-66-0) Data Range, [57,](#page-67-0) [58](#page-68-1) dX-value, [57](#page-67-0) dX-value1, [56](#page-66-0) dX-value2, [56](#page-66-0) dY-value, [57](#page-67-0) Events, [57](#page-67-0) Exponential, [53](#page-63-0) Gaussian, [55](#page-65-0) Generate Events, [57](#page-67-0) Hodgkin-Huxley, [54](#page-64-0) Log Frequency Bins, [59](#page-69-0) Lower Edge, [58](#page-68-1) Measure, [57](#page-67-0) Number of Bins, [58](#page-68-1) Number of Blocks, [59](#page-69-0) Number of Points, [59](#page-69-0) Polynomial, [53](#page-63-0) Power Spectrum, [58](#page-68-1) Rise Time, [55](#page-65-0) Single Channel, [59](#page-69-0) Stim-value, [57](#page-67-0) Subtract DC, [58](#page-68-1) Time, [57](#page-67-0) Time Base, [53](#page-63-0) Trace, [58](#page-68-1) Trace Copy, [57](#page-67-0) X-value, [57](#page-67-0) X-value1, [56](#page-66-0) X-value2, [56](#page-66-0) Y-value, [57](#page-67-0) Introduction, [1](#page-0-0) Close, [3](#page-13-0) Disclaimer, [1](#page-0-0) Exit, [3](#page-13-0) Help on Keys, [3](#page-13-0) Installing FITMASTER, [2](#page-12-0) Keys Conventions, [2](#page-12-0) Naming Conventions, [1](#page-0-0) MacOS Versions, [1](#page-0-0) MS Windows Versions, [1](#page-0-0)

Scope of the Program, [1](#page-0-0) Starting FITMASTER, [2](#page-12-0) Supported System Software, [1](#page-0-0) Syntax, [2](#page-12-0) User Interface, [2](#page-12-0) Keys, [13](#page-23-0) How to Read the Key Listing, [13](#page-23-0) Menu Buffer Menu, [15](#page-25-0) Display Menu, [15](#page-25-0) Edit Menu, [15](#page-25-0) File Menu, [15](#page-25-0) Help Menu, [16](#page-26-0) Notebook Menu, [15](#page-25-0) Protocols Menu, [16](#page-26-0) Replay Menu, [15](#page-25-0) Windows Menu, [15](#page-25-0) Fit Configuration, [15](#page-25-0) Series Fit, [15](#page-25-0) Trace Fit, [15](#page-25-0) Menus, [15](#page-25-0) Series Fit Window, [33](#page-43-0) Access to the Tree Structure, [34](#page-44-0) Add All Events Sweepwise, [35](#page-45-0) All Events, [35](#page-45-0) Analysis, [34](#page-44-0) Average All Events Sweepwise, [35](#page-45-0) Events, [34](#page-44-0) Events of Selected Sweep, [35](#page-45-0) Group, [34](#page-44-0) Results, [35](#page-45-0) Series, [34](#page-44-0) Source, [35](#page-45-0) X/Y Parameter, [35](#page-45-0) Export and Import of Wave Data, [41](#page-51-0) Fit Functions, [47](#page-57-1) Append to Clipboard, [47](#page-57-1) Clipboard, [47](#page-57-1) Fit Type, [47](#page-57-1) Initial, [47](#page-57-1) Load, [47](#page-57-1) Save, [47](#page-57-1) Fit Operations, [46](#page-56-0) Break, [47](#page-57-1) Fit, [46](#page-56-0) Fit Status, [47](#page-57-1) Get From File, [47](#page-57-1) Manual Fit, [46](#page-56-0) Maximum Iterations, [47](#page-57-1) Show Fit, [47](#page-57-1) Graph Scaling, [44](#page-54-0)

Cancel, [44](#page-54-0) Connect, [45](#page-55-0) Done, [44](#page-54-0) Fit Color, [46](#page-56-0) Initial, [44](#page-54-0) Size, [46](#page-56-0) Use Trace Colors, [46](#page-56-0) Wave Presentation, [45](#page-55-0) Wave Properties, [45](#page-55-0) Graphing of Data, [42](#page-52-0) Axes and Scaling, [42](#page-52-0) Background Waves, [43](#page-53-0) Format, [43](#page-53-0) Graph Export, [43](#page-53-0) Zero Offset/Normalization, [43](#page-53-0) Zoom, [42](#page-52-0) Histogram Dialog, [40](#page-50-0) Accumulate, [40](#page-50-0) Bin Size, [40](#page-50-0) Cancel, [41](#page-51-0) Data High, [40](#page-50-0) Data Low, [40](#page-50-0) Data Points, [40](#page-50-0) Keep Showing Histogram Dialog, [41](#page-51-0) Left Edge, [40](#page-50-0) Make Histogram, [41](#page-51-0) Number Bins, [40](#page-50-0) Range High, [41](#page-51-0) Range Low, [41](#page-51-0) Select Events by Range, [41](#page-51-0) Mouse Operations in the Graph, [46](#page-56-0) Processing of Analysis Results, [36](#page-46-0) Accumulate Y, [37](#page-47-0) Append, [36](#page-46-0) Clear All, [36](#page-46-0) Clipboard, [38](#page-48-0) Copy XY, [37](#page-47-0) Copy Y, [37](#page-47-0) Data From Preview to Waves Buffer, [37](#page-47-0) Edit, [39](#page-49-0) Edit Wave Table, [40](#page-50-0) Export Analysis, [36](#page-46-0) Further Wave Operations, [37](#page-47-0) Generate Histograms, [37](#page-47-0) Label/Unit, [39](#page-49-0) Math Operation, [38](#page-48-0) Number Waves, [37](#page-47-0) Points, [38](#page-48-0) Preview, [36](#page-46-0) Previewing Analysis Results, [36](#page-46-0) Redraw, [36](#page-46-0) Save and Load, [38](#page-48-0) Skip, [39](#page-49-0)

Sort, [39](#page-49-0) Statistics, [40](#page-50-0) Wave Indicator - Buffer Selection, [38](#page-48-0) Wave Table, [39](#page-49-0) X, [39](#page-49-0) Y, [39](#page-49-0) Types of Analysis Results, [33](#page-43-0) Waves Buffer Concept, [34](#page-44-0) Support Hotline, [4](#page-14-0) Trace Fit Cyclic Analysis, [31](#page-41-0) Auto, [32](#page-42-0) Back, [32](#page-42-0) Break, [32](#page-42-0) Cancel, [32](#page-42-0) Cycle, [32](#page-42-0) Cyclic Analysis Dialog, [31](#page-41-0) Cyclic Analysis Settings, [31](#page-41-0) Nonlinear Parameters, [32](#page-42-0) O.K., [32](#page-42-0) Repeat, [32](#page-42-0) Skip, [32](#page-42-0) Stop, [32](#page-42-0) Fit Functions, [30](#page-40-0) Clipboard, [31](#page-41-0) Fit Type, [30](#page-40-0) Init, [30](#page-40-0) Load, [30](#page-40-0) Name, [30](#page-40-0) Parameter, [30](#page-40-0) Parameter Status, [30](#page-40-0) Save, [30](#page-40-0) Store Flag, [30](#page-40-0) Trace Fit Window, [27](#page-37-0) Data Selection, [28](#page-38-0) Analysis Storage Mode, [28](#page-38-0) Analysis Tree Selector, [28](#page-38-0) Cursor Source, [28](#page-38-0) Cursors, [28](#page-38-0) Cyclic Analysis, [28](#page-38-0) Delete Analysis, [28](#page-38-0) Event Counter, [28](#page-38-0) Navigate Sweeps, [29](#page-39-0) Online Identifier, [28](#page-38-0) Segment, [28](#page-38-0) Trace Selector, [28](#page-38-0) Fit Operations, [29](#page-39-0) Auto Fit, [29](#page-39-0) Break, [29](#page-39-0) Clipboard, [29](#page-39-0) Export, [29](#page-39-0) Fit, [29](#page-39-0)

Fit Status, [29](#page-39-0) Iterations Counter, [29](#page-39-0) Manual, [29](#page-39-0) Maximum Fit Points , [29](#page-39-0) Maximum Iterations, [29](#page-39-0) Show Fit, [29](#page-39-0) Skip, [29](#page-39-0) Stop, [29](#page-39-0) Overview, [27](#page-37-0) User Inferface Dialog Controls, [5](#page-15-0) Background Color, [5](#page-15-0) Boolean, [5](#page-15-0) Button, [5](#page-15-0) Checkbox, [5](#page-15-0) Drag, [5](#page-15-0) Edit Text, [5](#page-15-0) Enter, [5](#page-15-0) Framed Text, [5](#page-15-0) List, [5](#page-15-0) Number, [5](#page-15-0) Radio Button, [5](#page-15-0) Switch, [5](#page-15-0) User Interface, [5](#page-15-0) Copy and Paste Functions, [11](#page-21-0) Dialog Controls Numerical Input, [6](#page-16-0) SI Units, [6](#page-16-0) String Buffer, [6](#page-16-0) Modifying Dialogs and Controls, [6](#page-16-0) Deleting Controls, [9](#page-19-0) Dialog Control Window, [7](#page-17-0) Hiding Controls, [9](#page-19-0) Saving Dialogs and Controls, [10](#page-20-0) Switching Windows, [10](#page-20-0)

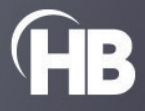